# **THOMSON REUTERS®**

# 5500 E-FILE GUIDE

# FOR TAX YEAR 2021

Last Updated: November 22, 2021

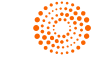

### COPYRIGHT NOTICE

© 2021-2022 Thomson Reuters/Tax & Accounting. All rights reserved. Republication or redistribution of Thomson Reuters content, including by framing or similar means, is prohibited without the prior written consent of Thomson Reuters. Thomson Reuters and the Kinesis logo are trademarks of Thomson Reuters and its affiliated companies. More [information](https://www.thomsonreuters.com/en/policies/copyright.html) can be found here.

Last Updated: November 22, 2021

# **TABLE OF CONTENTS**

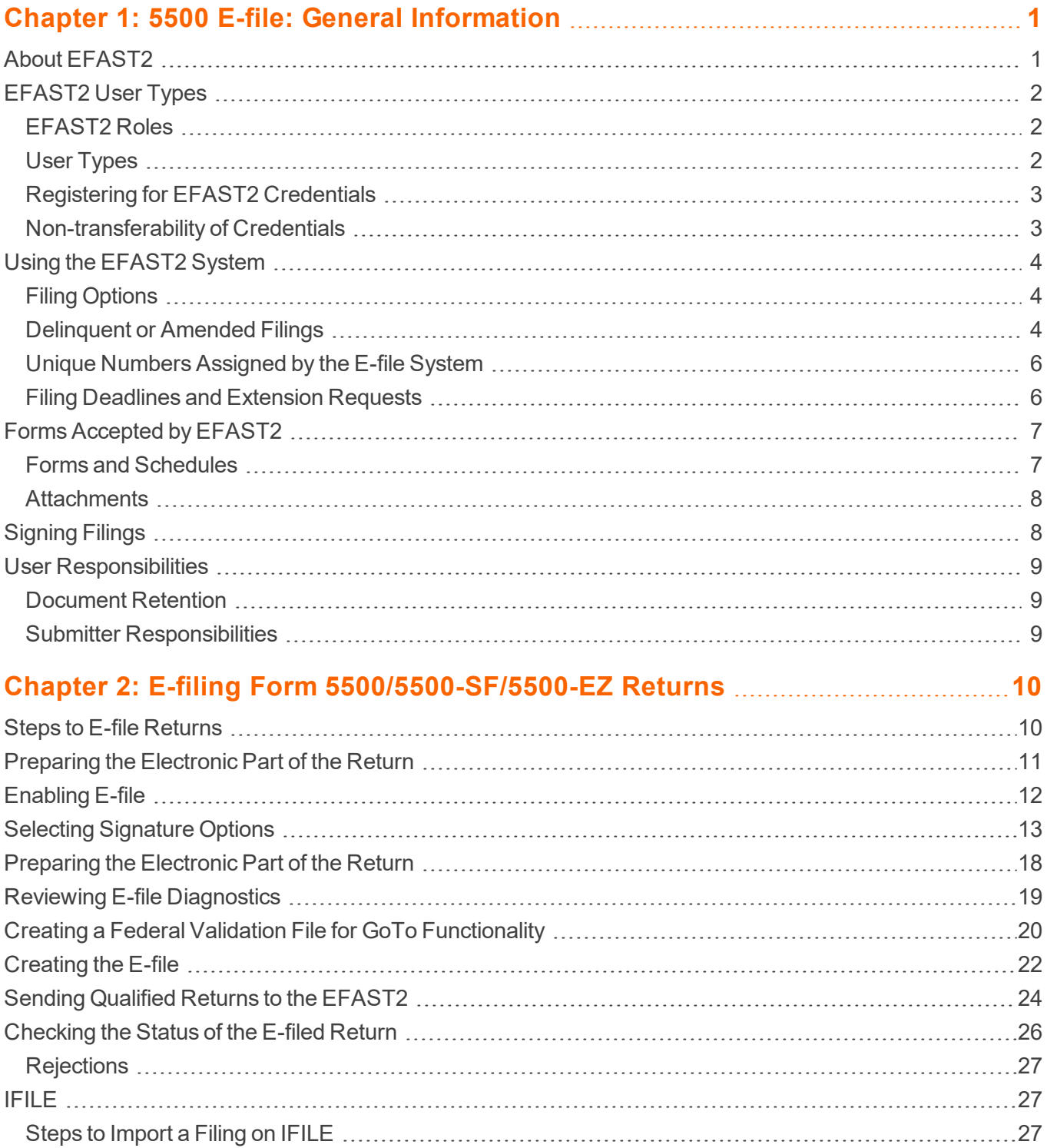

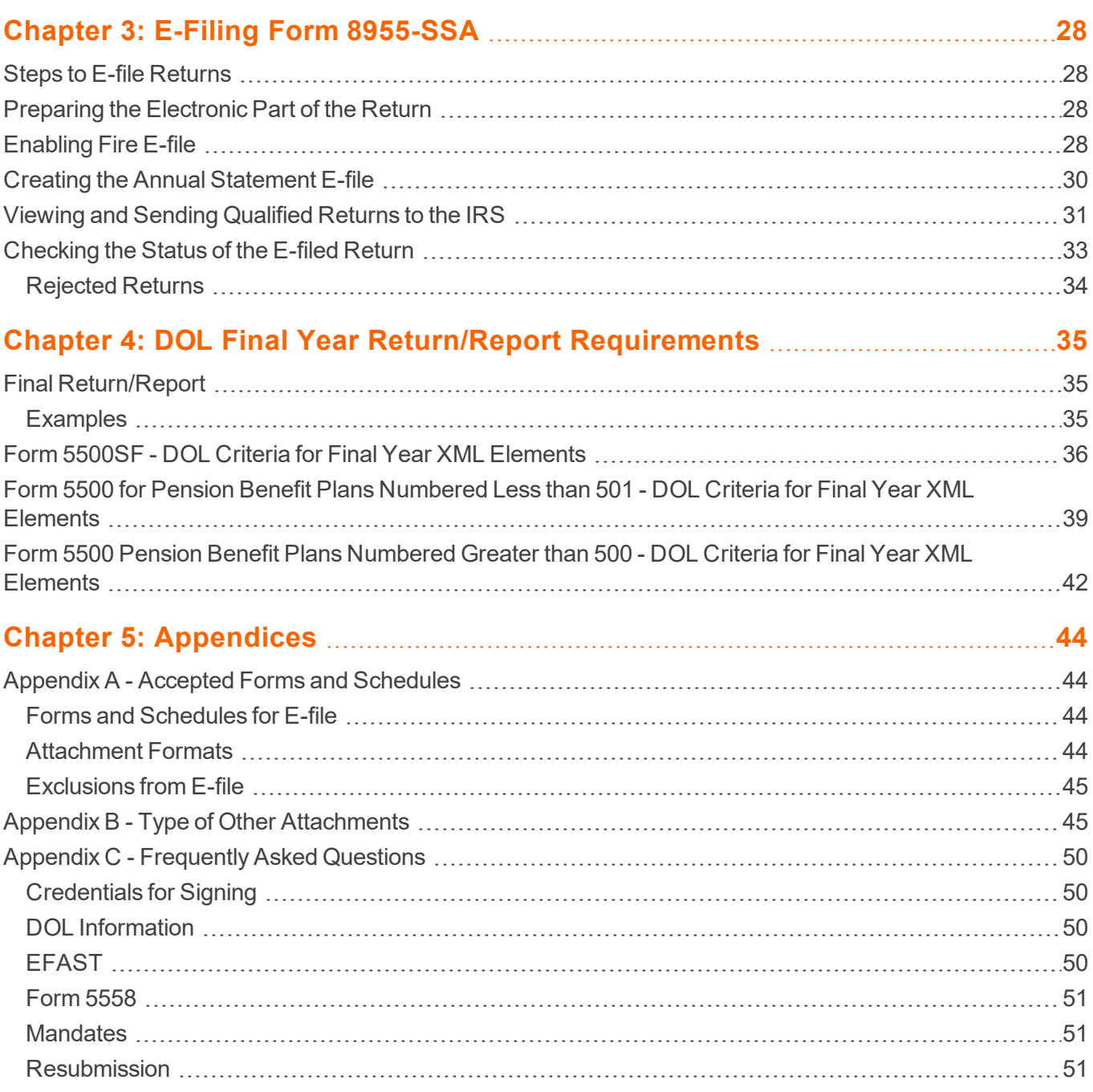

# <span id="page-4-0"></span>**CHAPTER 1: 5500 E-FILE: GENERAL INFORMATION**

The DOL has mandated e-file capabilities to 5500 taxpayers through its EFAST2 system. This system uses a new architecture that is more efficient and scalable than previous e-file systems. Some of the new capabilities introduced with the EFAST2 system are as follows:

- uses XML to format return data and transmit to the IRS
- allows binary data (non-XML documents) to be transmitted to the Department of Labor in PDF format
- uses redesigned Business Rules (diagnostics)
- <span id="page-4-1"></span>• uses a standardized Acknowledgment File structure across all form types.

# **ABOUT EFAST2**

EFAST2, an all-electronic system, receives and displays Form 5500/5500-SF/5500-EZ Annual Returns/Reports. The Form 5500-SF (Short Form) can be used by small plans (generally fewer than 100 participants) that meet certain other conditions. EFAST2 is located on the Internet at <https://www.efast.dol.gov/>.

Under the Department of Labor's Final Rule on Annual Reporting and Disclosure, all Form 5500 Annual Returns/Reports must be e-filed. Under the all-electronic EFAST2, filers choose between using EFAST2 approved vendor software or the EFAST2 web-based filing system (IFILE) to prepare and submit Form 5500/5500-SF/5500-EZ. Completed forms are submitted via the Internet.

EFAST2 electronic credentials must be obtained to sign and/or submit Form 5500/5500-SF/5500-EZ, or to prepare a return/report in IFILE. EFAST2 electronic credentials can be obtained by registering on the EFAST2 web site (<https://www.efast.dol.gov/>).

Nearly all filings that are received by the EFAST2 e-file system will be posted on the Department of Labor's EFAST2 web site. For more information on Form 5500 disclosure, see EFAST2 FAQ #42.

# <span id="page-5-0"></span>**EFAST2 USER TYPES**

### <span id="page-5-1"></span>EFAST2 Roles

Before registering as an EFAST2 user, it is recommended that the user determine the expected filing tasks, such as filing author, filing signer, and transmitter, so that all appropriate credentials may be granted upon completion of the application. User types in EFAST2 are dependent on the use of built-in functionality and signature authority in the system.

User type updates may occur at any time after initial registration by updating the user profile on the EFAST2 web site.

### <span id="page-5-2"></span>User Types

Each user type has specific filing tasks associated with it. A registrant who performs more than one filing task should indicate these multiple user types during the registration process with EFAST2 (<https://www.efast.dol.gov/>). Select **Register** on the left side of the page.

**Filing Author** Filing Authors can complete Form 5500/5500-SF/5500-EZ and the accompanying schedules, submit the filing, and check filing status. Filing authors cannot sign filings unless they also have the "Filing Signer" role. If you are using EFAST2-approved third party software to author your filing rather than IFILE, you do not need to check this box.

**Filing Signer** Filing Signers are Plan Administrators, Employers/Plan Sponsors, and Direct Filing Entities who electronically sign Form 5500/5500-SF/5500-EZ. This role should also be selected by plan service providers that have written authorization to file on behalf of the plan administrator under the EFAST2 e-signature option. No other filing-related functions may be performed by selecting this user role alone.

**Schedule Author** Schedule Authors can complete one or more of the schedules that accompany Form 5500/5500-SF/5500-EZ. Schedules created by a Schedule Author are not associated with a filing. For a schedule created by a Schedule Author to be used in a filing, the schedule must be exported. This exported file will then be imported by the Filing Author to the correct filing. Schedule Authors cannot initiate, sign, or submit a filing. If the Filing Author is using EFAST2-approved third party software to author the filing rather than IFILE, then the Filing Author credentials do not need to be selected

#### **For example:**

A plan administrator using EFAST2-approved third-party software to prepare and transmit directly to the DOL its own Form 5500/5500-SF/5500-EZ and schedules will not need Filing Author or Schedule Author credentials because the preparation will be done separate from the web-based system.

A plan administrator using EFAST2-approved third-party software to prepare filings and then imports them to IFILE for transmission will need Filing Author credentials to be able to edit the filing once it is imported into IFILE.

Preparers who use EFAST2-approved third-party software to transmit filings on behalf of other organizations will need to register as a transmitter.

Someone who will only be preparing schedules using IFILE and not Form 5500/5500-SF/5500-EZ will need Schedule Author credentials.

<span id="page-6-0"></span>All company official(s) responsible for signing the filing will need to obtain Filing Signer credentials.

### Registering for EFAST2 Credentials

For the sake of accuracy, security, and timeliness, users must complete the registration process in a single session. Incomplete registration forms will not be saved in the EFAST2 database. If users end the session prior to completing the registration form, they will need to start the process over from the beginning. Users must follow six steps to complete EFAST2 registration:

- 1. Read and accept the privacy statement.
- 2. Provide contact information and select user type(s).
- 3. Select a challenge question and answer.
- 4. Verify registration information.
- 5. Receive a credentials e-mail notification.
- 6. Retrieve and activate credentials.

### *REGISTERING WITH EFAST2*

- 1. Go to the EFAST2 web site, located at <https://www.efast.dol.gov/>.
- <span id="page-6-1"></span>2. On the navigation panel on the left side of the **Welcome** screen, click the **Register** link.

### Non-transferability of Credentials

EFAST2 user credentials belong to the individual who obtains them. Except in the case of transmitters, credentials are not transferable; that is, they cannot be shared by multiple users. Therefore, if different company officers will sign the filing, each officer must register and obtain his or her own credentials.

Also, if an EFAST2 user has submitted or signed filings, but responsibility for those filings has moved to another EFAST2 user, the user credentials may not be shared. If the user responsibilities are changed in mid-cycle, the filings and/or schedules must be exported, and the new user must register for credentials and import the filings and schedules under the new credentials, if the new user has not already registered for credentials in a different capacity. Otherwise, the new EFAST2 user will need to start with blank filings or schedules.

# <span id="page-7-0"></span>**USING THE EFAST2 SYSTEM**

## <span id="page-7-1"></span>Filing Options

There are two filing methods in EFAST2:

- EFAST2-approved third-party software
- IFILE (DOL's free web-based filing tool).

Users have available to them several options for combining these methods of preparing and transmitting filings. For example, users can:

- Prepare and transmit their filings using EFAST2-approved third-party software.
- Prepare filings using EFAST2-approved third-party software and then import and submit the filings through IFILE if the third-party software supports exporting.
- Prepare filings using IFILE and then import and submit the filings through EFAST2-approved third party software if the third-party software supports importing.
- <span id="page-7-2"></span>• Prepare and submit their filings through IFILE.

### Delinquent or Amended Filings

### *FOR AMENDED FILINGS*

- 1. Start with the original version you submitted.
- 2. Make the necessary amendments.
- 3. Check the box for "amended return/report" in Part I.
- 4. Resubmit the entire annual return/report, including all needed schedules and attachments.

### *FOR DELINQUENT OR AMENDED FILINGS (PRIOR TO 2015)*

Delinquent and amended filings of Title I plans must be submitted electronically through EFAST2 and cannot be submitted on paper.

To submit a delinquent or amended Form 5500 return/report electronically through EFAST2 for plan years prior to 2015, you must submit the filing using current filing year Form 5500, schedules, and instructions except for the exceptions provided in the following paragraph. The current filing year forms take the place of the Form 5500 pages that would have been included in the prior year's filings. The e-file on the current filing year Form 5500 must indicate, in the appropriate space at the beginning of the Form 5500, the plan year for which the annual return/report is being filed.

For plan years 2015 and later, make any necessary amendments to the original version you submitted, check the box for "amended return/report" in Part I, and resubmit the entire annual return/report, including all required schedules and attachments.

Exceptions to requirement to use current filing year schedules and instructions: Filers using EFAST2 must use the following correct-year schedules (that is, the plan year for which the annual return/report relates) completed in accordance with the related correct-year instructions:

- Schedule B, SB, or MB (Actuarial Information)
- Schedule E (ESOP Annual Information)
- Schedule P (Annual Return of Fiduciary of Employee Benefit Trust)
- Schedule R (Retirement Plan Information)
- Schedule T (Qualified Pension Plan Coverage Information).

For example, if you are filing a delinquent 2007 Form 5500 return/report for a defined benefit pension plan, you must include the 2007 Schedule B, Schedule R and all required attachments for these schedules. Attach them as PDF images to the current filing year Form 5500, tagging them as "other attachments."

You also have the option of using either the current filing year or the correct-year (2007 in this example) Schedule C. Since the Schedule E would not apply to a defined benefit plan and the Schedule P and Schedule T did not apply for 2007 plan year filings, all other required schedules and attachments should be completed using current filing year forms and instructions. The entire filing should then be e-filed in accordance with EFAST2 e-file requirements.

### *OBTAINING CORRECT-YEAR SCHEDULES AND RELATED INSTRUCTIONS*

The Department of Labor has created a comprehensive tool to help you pick the correct version of the forms for delinquent and amended returns.

Go to <http://www.dol.gov/ebsa/5500main.html>, and click the **Form 5500 Version Selection Tool** from the **Quick Links** on the right side of the dialog. Links to the correct forms and instructions are included on this site.

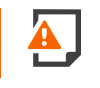

*Do not attach any Schedule SSA to any filing with EFAST2. You must submit the most current year Form 8955-SSA to the IRS (along with all required attachments).*

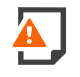

*Do not send any penalty payments associated with a delinquent filing to EFAST2. Penalty payments to the IRS or made under the Department's Delinquent Filer Voluntary Compliance (DFVC) Program must be submitted separately in accordance with the applicable requirement.*

## <span id="page-9-0"></span>Unique Numbers Assigned by the E-file System

**AckID** The Acknowledgement ID (AckID) is a system-generated identifier that uniquely identifies a received submission that has completed EFAST2 processing. The original AckID is required when amending a filing if the original filing was submitted through EFAST2. If you used our software to e-file the original return, then this information will be readily available.

### <span id="page-9-1"></span>Filing Deadlines and Extension Requests

The deadline for plans to file a Form 5500/5500-SF/5500-EZ is the last day of the seventh month after the close of the plan year. Users needing more time to file can request an extension on or before the filing due date. Detailed information on requesting filing extensions can be found in the publications Instructions for Form 5500/5500-SF/5500-EZ and at the EFAST2 web site (<https://www.efast.dol.gov/>).

With EFAST2, filers are no longer required to attach a copy of IRS Form 5558, Application for Extension of Time to File Certain Employee Plan Returns, or any other extension request form to their Form 5500/5500-SF/5500- EZ filing or an explanation of a special extension. Filers now merely check the box on Form 5500/5500- SF/5500-EZ and, if applicable, enter a description of the special extension. Plans still must file Form 5558 (or other applicable extension request form) with the IRS and keep with their records a copy of the form.

If a filing is late, a filer may choose to attach an explanation for filing late in the "Reasonable Cause" attachment. If a government review finds that the filer had a reasonable explanation for filing late, late filing penalties may be waived.

# <span id="page-10-0"></span>**FORMS ACCEPTED BY EFAST2**

ERISA filings consist of multiple filing components that are comprised of individual forms, schedules, and attachments.

- Form 5500/5500-SF/5500-EZ
- Schedules
- <span id="page-10-1"></span>• Attachments

### Forms and Schedules

With the exception of Schedule A, all forms and schedules can have only one occurrence within the filing. A maximum of 9,999 Schedules A may be included in a single filing.

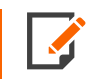

The size of the filing may also limit the number of Schedule As a filing may contain (maximum size of a filing is 100MB).

Some forms and schedules have repeating blocks of information. There is no limit to the number of instances of each block within the form or schedule other than the filing size limit.

Only one report of the Independent Qualified Public Accountant (IQPA Report) can be attached.

Form 5500 filings may contain any form, schedule, or attachment type other than Form 5500-SF or Form-EZ.

Form 5500-SF filings may contain only Form 5500-SF, Schedule MB or SB, and attachments. All other forms and schedules are invalid for Form 5500-SF.

Never attach Form 8955-SSA to the e-filed return. Form 8955-SSA is filed with the IRS instead.

If you include a Social Security number on your annual return/report, your filing may be rejected. Because your filing, including any attachments, will be posted on the Internet, it should not contain sensitive information such as Social Security numbers.

Form 8955-SSA can be e-filed through our software for IRS FIRE (Filing Information Returns Electronically) System. Please go to Chapter 3 of this guide for more information.

To paper file Form 8955-SSA to the IRS, please go to <http://www.irs.gov/>.

### <span id="page-11-0"></span>**Attachments**

Any information that cannot be contained on the 5500 series forms and schedules may be submitted as an unstructured attachment on EFAST2. Acceptable formats vary by attachment type:

**Accountant's Opinion and Signed MB or SB** The report of the Independent Qualified Public Accountant (IQPA) and image of the signed Schedule MB or SB must be attached as a PDF file.

**Other Attachments** Other attachments may be either a PDF file or an ASCII Text file. No other file formats are accepted. We have predefined the most common attachments in our software. For a complete list of possible attachments that can be included in EFAST2 filings, see the *EFAST2 IFILE Users Guide* at <https://www.efast.dol.gov/>.

# <span id="page-11-1"></span>**SIGNING FILINGS**

All Form 5500/5500-SF/5500-EZ filings must be signed electronically in EFAST2.

Each signer is assigned two identifiers by EFAST2: a PIN and a User ID. Together, the PIN and the User ID act as the user's signature on the electronic filing.

There are two principal advantages to using a PIN and a User ID to sign filings:

- **Greater security**: Only the user and authorized government personnel have access to the PIN and User ID.
- **Less paperwork**: The transmitter's responsibility to send paper forms, schedules, and attachments to the DOL is eliminated, thus making the filing completely electronic.

There may be as few as one or as many as four signatures for one filing: Plan Administrator, Employer/Plan Sponsor, authorized service provider for E-Signature, and/or Direct Filing Entities (DFE). Form 5500-SF filings must have a signature from either the Plan Administrator and/or the Employer/Plan Sponsor or authorized service provider.

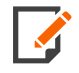

If a service provider manages the Form 5500/5500-SF/5500-EZ filing process for your plan, the service provider may get his or her own EFAST2 Signer credentials and electronically sign the filing. The service provider must attest (must have specific written authorization from the plan administrator) that he or she is authorized to submit the return/report and has attached a PDF copy of the plan's Form 5500/5500-SF/5500-EZ that has been manually signed and dated by the plan administrator under penalty of perjury.

By using the PIN and User ID as an electronic signature, the Filing Signer certifies that the required signatures are on all the applicable filing components, including Form 5500/5500-SF/5500-EZ (plan administrator, employer/plan sponsor, plan and signer for DFE, as appropriate), the Accountant's Opinion (attached as a signed PDF), and signed Schedule MB/SB (completed electronically and attached as a PDF to show the actuary's signature) (also attached as a signed PDF).

Upon signing the filing, filing preparation software (either IFILE or EFAST2-approved third party software) shall apply the signer's e-file credentials (User ID and PIN), name, and date to the annual return/report file and the name and date to Form 5500/5500-SF/5500-EZ.

When we receive your submission, if you do not have valid signature IDs, the return will not be sent to DOL. It will be automatically rejected with Reject code 9950 before submitting to the government.

Signatures signify verification and certification. No changes to signed filings are allowed. Filings that have not been submitted may have signatures removed to allow editing. Submitted and accepted filings require the submission of an amendment to make modifications.

## <span id="page-12-0"></span>**USER RESPONSIBILITIES**

### <span id="page-12-1"></span>Document Retention

Retention periods are specified in the Internal Revenue Code and ERISA, and implementing regulations. The Plan Administrators and Direct Filing Entities must retain a copy of the filing signed by the Filing Signer(s) and any acknowledgments received from the DOL, along with all other documents required by the Internal Revenue Code and ERISA.

Filers may use electronic media for record maintenance and retention, so long as they meet the applicable requirements. For more information, see the instructions to Form 5500/5500-SF/5500-EZ.

The signer must also retain a copy of the Schedule MB or SB signed by the actuary and, where applicable, a copy of the IRS Form 5558: *Application for Extension of Time to File Certain Employee Plan Returns*.

### <span id="page-12-2"></span>Submitter Responsibilities

Communications on filing errors and statuses are directed to the submitter. In the case that the submitter is not also the plan sponsor or administrator, the submitter is responsible for ensuring that accurate communication is directed to those responsible for filing the Form 5500/5500-SF/5500-EZ annual return/report.

# <span id="page-13-0"></span>**CHAPTER 2: E-FILING FORM 5500/5500- SF/5500-EZ RETURNS**

The 5500 e-filing application generates the e-files for mandatory annual returns/reports and schedules according to DOL regulations.

# <span id="page-13-1"></span>**STEPS TO E-FILE RETURNS**

- 1. **Prepare the [electronic](#page-21-0) part of the return.** See **Preparing the [Electronic](#page-21-0) Part of the Return (page [18\)](#page-21-0)**.
- 2. **[Enable](#page-15-0) e-file.** See **[Enabling](#page-15-0) E-file (page 12)**.
- 3. **Select [signature](#page-16-0) options.** See **Selecting [Signature](#page-16-0) Options (page 13)**.
- 4. **Prepare the attachments for the return, if necessary.** See .
- 5. **Create an initial e-file for the [return.](#page-25-0)** See **[Creating](#page-25-0) the E-file (page 22)**.
- 6. **Review [diagnostics,](#page-22-0) and make any necessary corrections.** See **Reviewing E-file [Diagnostics](#page-22-0) [\(page](#page-22-0) 19)**.
- 7. **Review [validation](#page-23-0) errors.** See **Creating a Federal Validation File for GoTo [Functionality](#page-23-0) (page [20\)](#page-23-0)**.
- 8. **[Recreate](#page-25-0) the final e-file for the return.** See **[Creating](#page-25-0) the E-file (page 22)**.
- 9. **Send returns to the [EFAST2.](#page-27-0)** See **Sending [Qualified](#page-27-0) Returns to the EFAST2 (page 24)**.
- 10. **Verify [acknowledgment](#page-29-0) of receipt by the DOL and check the status of the return.** See **[Checking](#page-29-0) the Status of the E-filed [Return](#page-29-0) (page 26)**.
- 11. **Submit to [IFILE \(optional\).](#page-30-1)** See **IFILE [\(page](#page-30-1) 27)**.

# <span id="page-14-0"></span>**PREPARING THE ELECTRONIC PART OF THE RETURN**

You must create a data file for every locator you wish to e-file. The following major tasks to create a data file are detailed in this section:

- **Ensure that the Auto Compute** is activated.
- Enable e-file and auto-calculation.
- Enter any additional information and review PDF attachment details.
- Enter e-signature information (including UserID, PIN, and signer's name).
- Create an e-file for the return.
- Review e-file diagnostics for XML validation errors.

# <span id="page-15-0"></span>**ENABLING E-FILE**

1. On the Organizer tab, select **E-file > 5500 Return > Enable E-file > Enable E-file**.

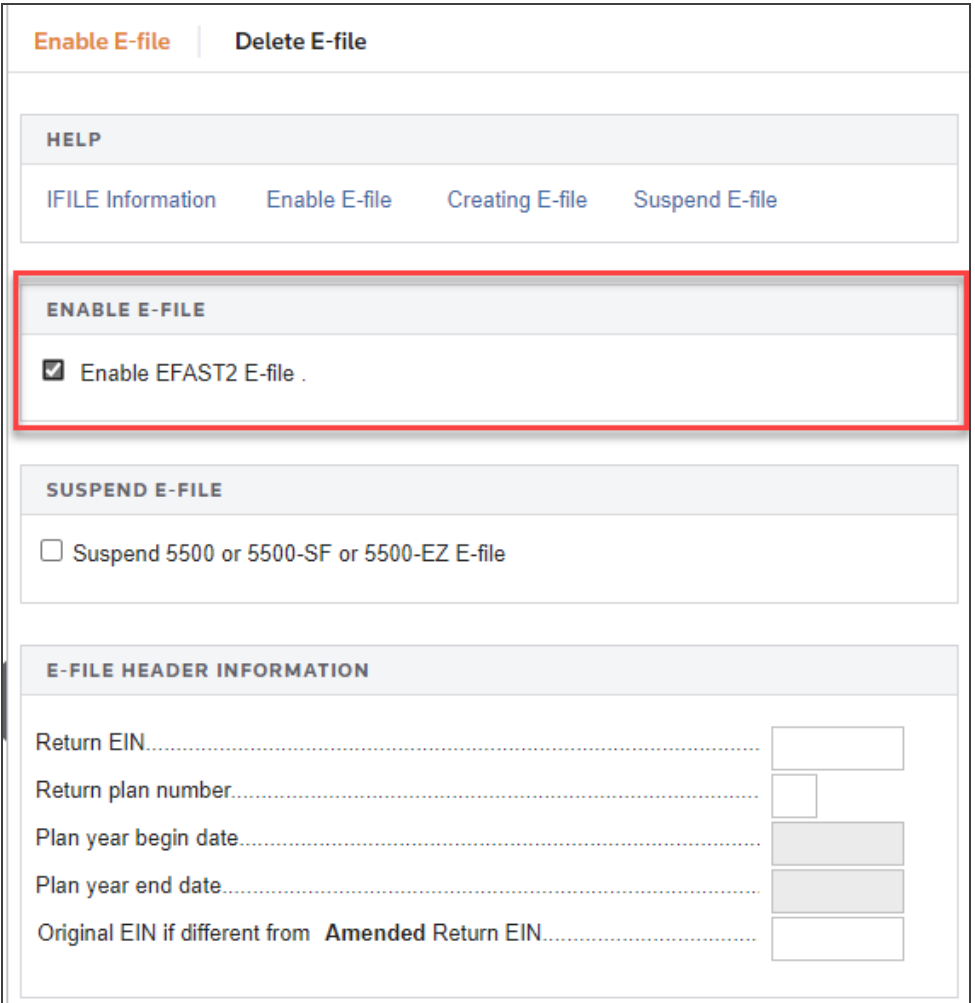

#### **Figure 2:1**

- 2. Select the option to enable EFAST2 e-file for this return.
- 3. If necessary, select the option to suspend the e-file for Form 5500/5500-SF/5500-EZ.
- 4. Review the e-file header information. All four fields are required to file the return.
- 5. For amended returns only, enter the original EIN if it differs from the EIN for the amended return.

# <span id="page-16-0"></span>**SELECTING SIGNATURE OPTIONS**

As part of its E-file Mandate, the Department of Labor requires that each return be digitally signed with a UserID and PIN. Plan Administrators, Sponsors, Direct Filing Entities and plan service providers with written authorization to sign on behalf of the plan administrator must obtain these credentials directly from the DOL at <https://www.efast.dol.gov/>.

- 1. On the Organizer tab, select **E-file > Signature Options**.
- 2. Registration with the DOL is required for the Plan Administrator, Sponsor, Plan Service Provider, and/or Direct Filing Entity (DFE) that will sign and take responsibility for the e-filed return/report. Select the appropriate signer from the Forms List Window.
- 3. If you select *Administrator*, for example.

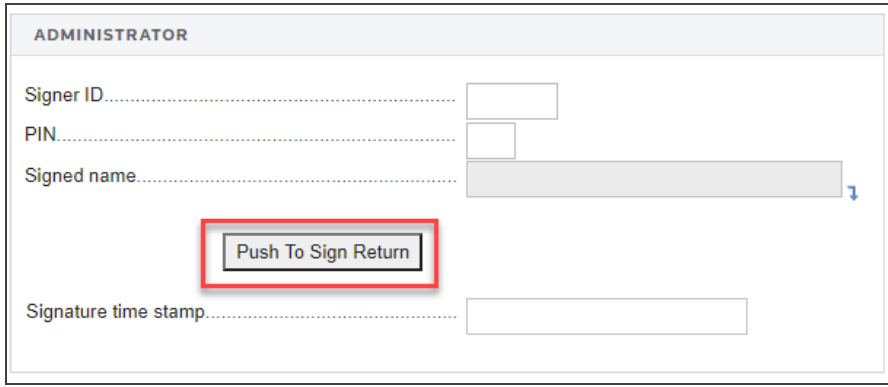

#### **Figure 2:2**

- 4. Enter the UserID, PIN obtained from the DOL, and the signature name.
- 5. When clicked, the **Push To Sign Return** button will populate the **Signature Time Stamp** field. The Signer ID and PIN will also be encrypted in compliance with DOL regulations.

6. If you select *Sponsor*:

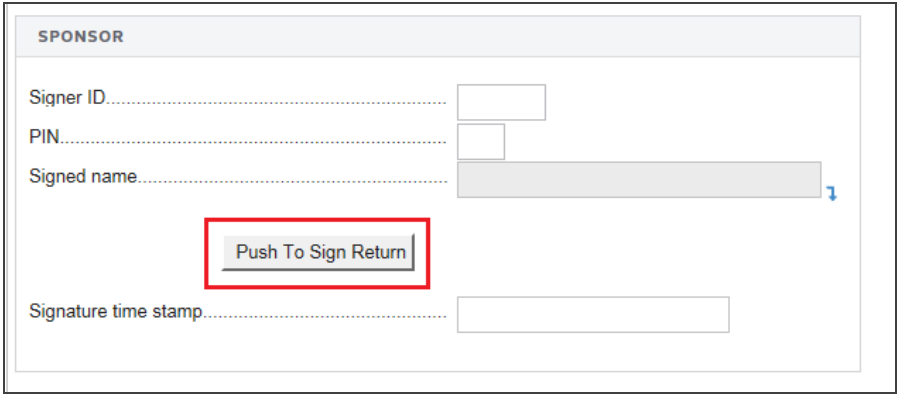

### **Figure 2:3**

7. If you select *Direct Filing Entity*:

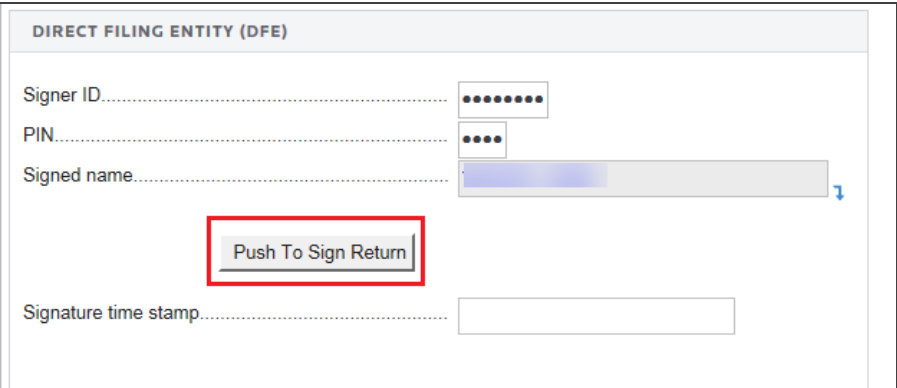

#### **Figure 2:4**

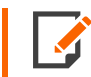

If any changes are made after signing the return, you must resign the return to update the correct time stamp.

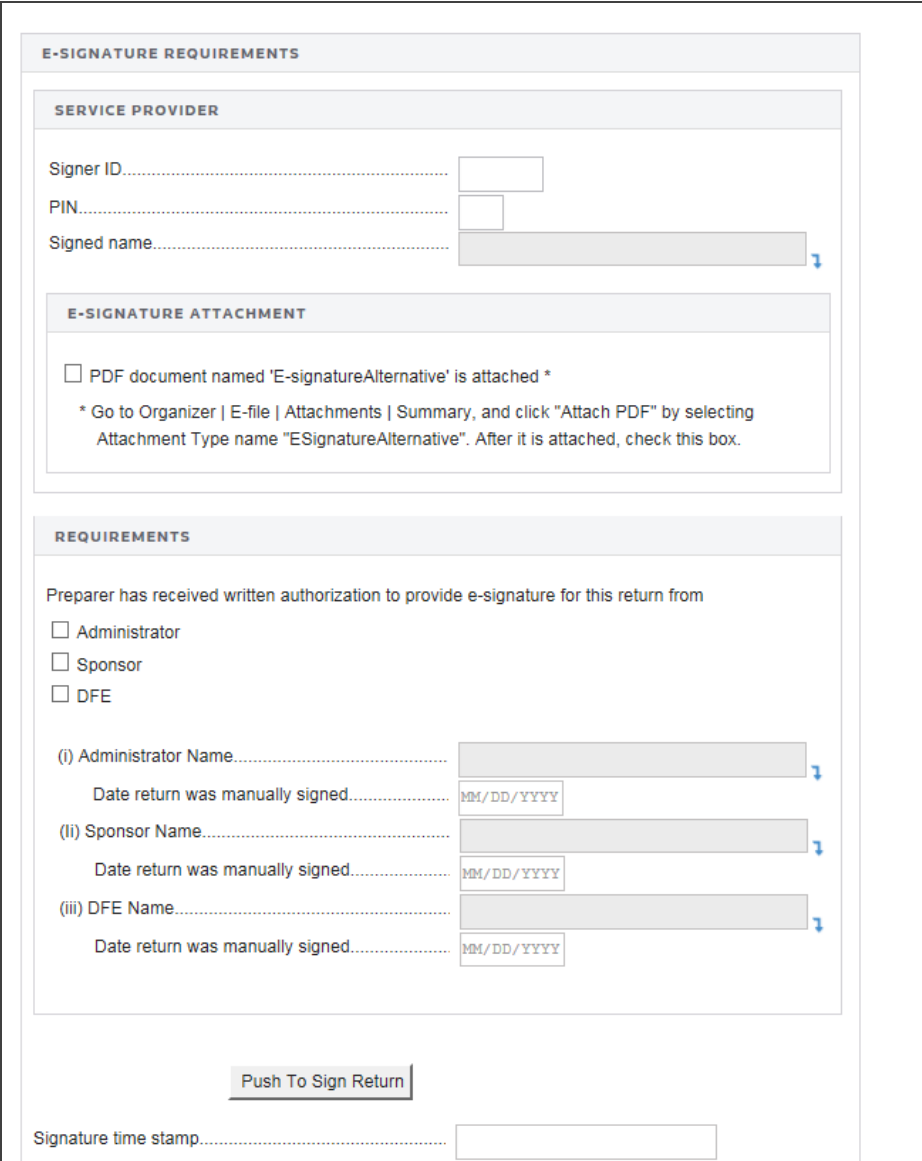

8. On the right side of the screen (be aware that you may have to scroll right), enter e-signature requirements:

### **Figure 2:5**

9. For the service provider, enter the SignerID, PIN, and signature name.

- 10. For the E-signature Attachment, indicate if a PDF document named *E-signatureAlternative* is attached to the return. Please go to **Organizer > E-file > Attachments > Summary**, and click **Attach PDF** by selecting the **Attachment Type** name *ESignatureAlternative*. Once it is attached, check this box.
- 11. Indicate that the preparer has received written authorization to provide the e-signature for the return from the administrator, sponsor, and/or the DFE. For each selection, enter the name and the date on which the return was manually signed.
- 12. When clicked, the **Push To Sign Return** button will populate the **Signature Time Stamp** field. The Signer ID and PIN will also be encrypted in compliance with DOL regulations.

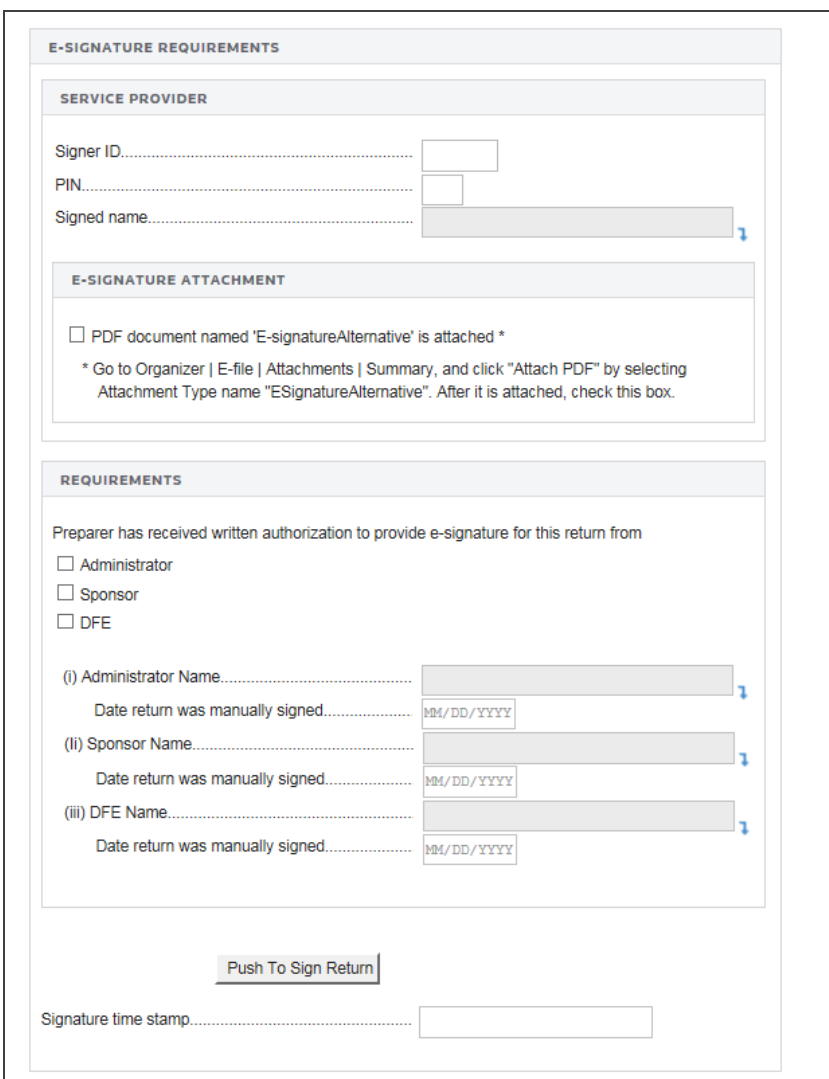

13. To select general signature options, select the **E-signature** hyperlink at the top of the screen. The following screen appears.

### **Figure 2:6**

- 14. Indicate if a PDF document named *E-signatureAlternative* is attached to the return. Please go to **Organizer > E-file > Attachments > Summary**, and click **Attach PDF** by selecting the **Attachment Type** name *ESignatureAlternative*. Once it is attached, check this box.
- 15. Indicate if the preparer has received written authorization to provide the e-signature for the return.
- 16. Enter the plan administrator's name and the date the return was manually signed by the administrator.
- 17. For an e-signature, enter the Signer ID, PIN, and signature name.
- 18. When clicked, the **Push To Sign Return** button will populate the **Signature Time Stamp** field. The Signer ID and PIN will also be encrypted in compliance with DOL regulations.

# <span id="page-21-0"></span>**PREPARING THE ELECTRONIC PART OF THE RETURN**

You must create a data file for every locator you wish to e-file. The following major tasks to create a data file are detailed in this section:

- **Ensure that the Auto Compute** is activated.
- Enable e-file and auto-calculation.
- Enter any additional information and review PDF attachment details.
- Enter e-signature information (including UserID, PIN, and signer's name).
- $\bullet$  Create an e-file for the return.
- Review e-file diagnostics for XML validation errors.

# <span id="page-22-0"></span>**REVIEWING E-FILE DIAGNOSTICS**

1. Navigate to **Organizer > E-file > Status > E-file Status**.

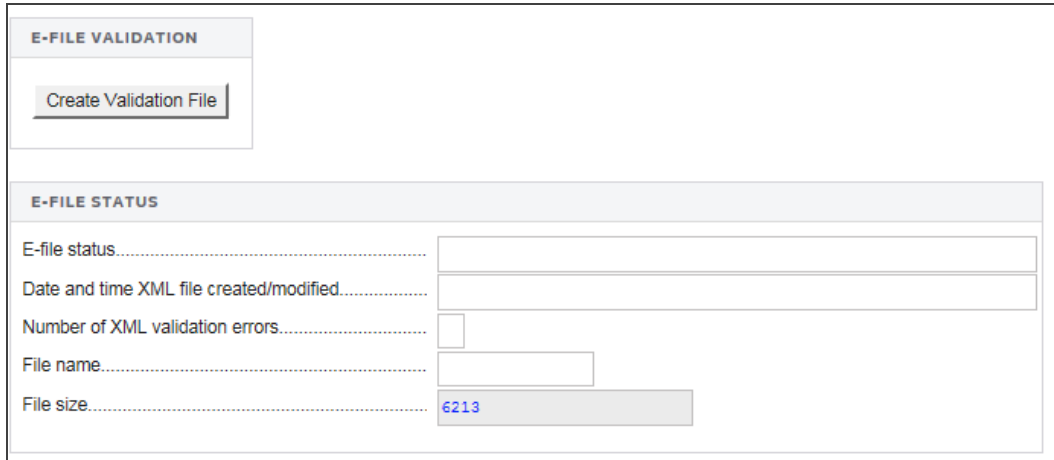

#### **Figure 2:7**

- 2. Perform a full recompute of the locator, and make the necessary corrections, as follows below.
- 3. Select **View > Diagnostics** to open the **Diagnostics** dialog box. Select the **E-file** option.

If you have enabled e-file, three folders will exist for e-file diagnostics: [Alerts](#page-23-1), [Rejects](#page-23-2), and XML [validation](#page-23-3) [errors](#page-23-3).

4. Expand each folder (**E-file - Alerts** and **E-file - Rejects**) to view the text of each diagnostic.

**XML DOL Error Checking**: Review XML [Validation](#page-23-0) Errors - XML DOL Error checking by selecting each error with **Go To** [functionality.](#page-23-0) These errors are added below the normal **Efile XML: Validation Errors**. The XML file is compared against the EFAST2 error codes that are defined by Department of Labor as efile reject errors. Returns can be rejected for these errors. Please verify and correct these errors to qualify each return for e-file.

- 5. Select each diagnostic to go to the source of the diagnostic, and make any necessary changes to prevent the diagnostic from being regenerated during subsequent tax return computes.
- 6. Repeat the diagnostic review process for all e-file diagnostics existing on the locator.
- 7. Perform a full recompute on the locator and review any new e-file diagnostics that may have been generated, modifying input as necessary.

8. Repeat the data modification, compute, and review process until there are no e-file diagnostics listed for the locator.

### <span id="page-23-1"></span>**Alert Diagnostics**

These do not prevent the creation of a qualified e-file. You should still investigate the conditions causing the Alert diagnostics, as these may reveal input errors.

### <span id="page-23-2"></span>**Reject Diagnostics**

These diagnostics identify conditions in the return that will result in a DOL rejection for failure to meet DOL Business Rules. Reject diagnostics also identify many of the common conditions that may result in an XML validation error. You must correct the conditions generating a Reject diagnostic before you can generate a qualified e-file.

### <span id="page-23-3"></span>**XML Validation Errors**

Data that does not meet the strict schema formatting requirements of the DOL schemas result in XML validation errors.

## <span id="page-23-0"></span>**CREATING A FEDERAL VALIDATION FILE FOR GOTO FUNCTIONALITY**

The existence of XML errors will prevent the return from being e-filed. XML validation errors indicate that return data does not meet requirements defined in the DOL schemas. Using the **GoTo** functionality will aid in resolving XML validation issues.

Even though you can view XML validation errors in the **View > Diagnostics** dialog after you create the e-file, you will not be able to use the **GoTo** feature to go to the source of the error. This step describes how to generate an XML file for validation purposes only. If you generate the XML validation file following these steps, you can use **GoTo** to help correct validation errors.

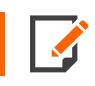

The XML file generated by following these steps will *NOT* be transmitted to the DOL.

1. Click the **Create Validation File** button. This creates a validation file for this return *only*.

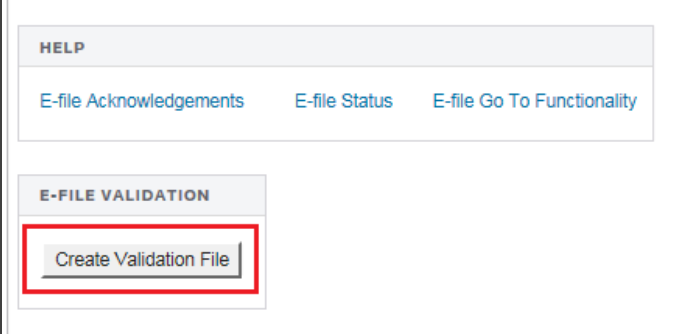

#### **Figure 2:8**

- 2. Select **View > Diagnostics > Efile XML Validation Errors** to display the XML validation errors.
- 3. Depending on the method used to generate the XML file, the validation heading will change. XML validation errors generated through these steps will have a heading instructing you to use **GoTo** to correct the error.
- 4. Select each validation error to go to the source of the invalid information. This may be a Tax Form field or an Organizer field. If the error is in a Tax Form field, hyperlink to the applicable Organizer field to correct the input.
- 5. The XML validation errors listed in **View > Diagnostics** will not be updated until you recreate the XML file.
- 6. After you have corrected all validation errors, create the final XML file to transmit to the DOL.

# <span id="page-25-0"></span>**CREATING THE E-FILE**

After verifying that e-file diagnostics do not exist, create the electronic data file as follows:

1. On the Organizer tab, select **E-file > Create E-file > Create E-file**.

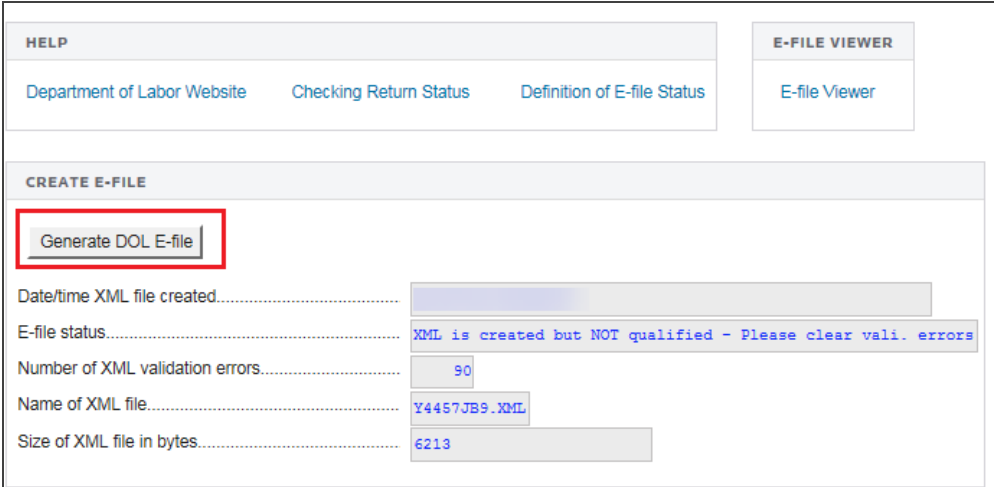

#### **Figure 2:9**

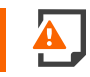

*Important: Before creating the e-file, perform a full recompute.*

- 2. Click the **Create DOL E-file** button.
- 3. The number of XML validation errors, if any, will appear. These errors must be corrected in order to submit a valid e-file. See **Creating a Federal Validation File for GoTo [Functionality](#page-23-0) (page 20)** for more information on validation errors.

4. Go to **E-file > Status > E-file Status** to review the status of the e-file.

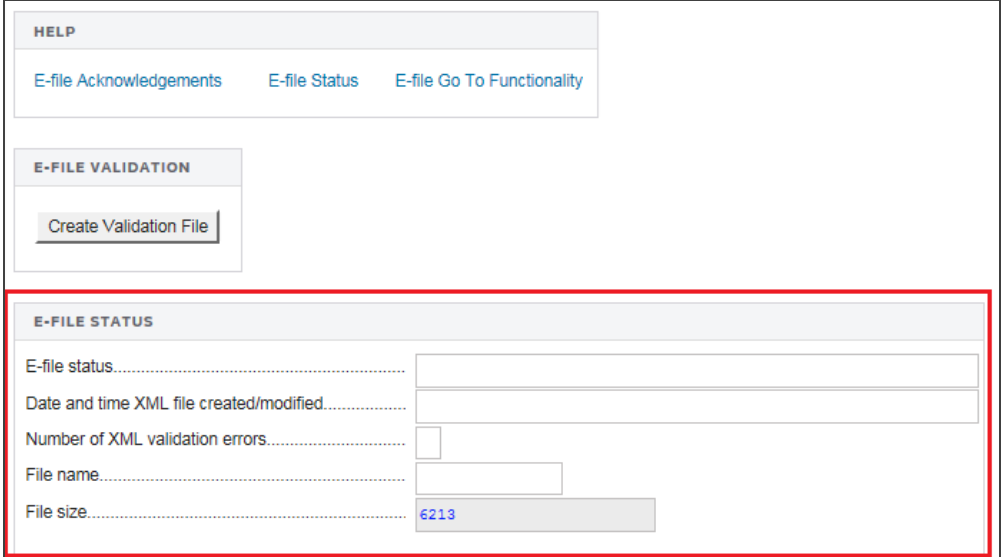

#### **Figure 2:10**

- 5. Returns may be any of the following:
	- **Qualified**: Return qualifies for submission or re-submission. Follow Step to submit for transmitting the return.
	- <sup>l</sup> **Sent**, **Started**, **Transmission**, or **Waiting**: Return is being processed, awaiting response from IRS. The electronic return cannot be recreated while in this status.
	- **Rejected**: Return has errors. Review and complete all steps.
	- **Accepted**: Return has been accepted. An electronic return cannot be recreated. Print the acknowledgment for your records.
	- **Conditionally Accepted**: Return is considered a filing, with errors. Review, mark the return as amended, make corrections, and complete all e-file steps again to submit the amended return.

6. The name of the XML file, along with its file size and date/time stamp, appears on the screen. This will change each time you create the e-file.

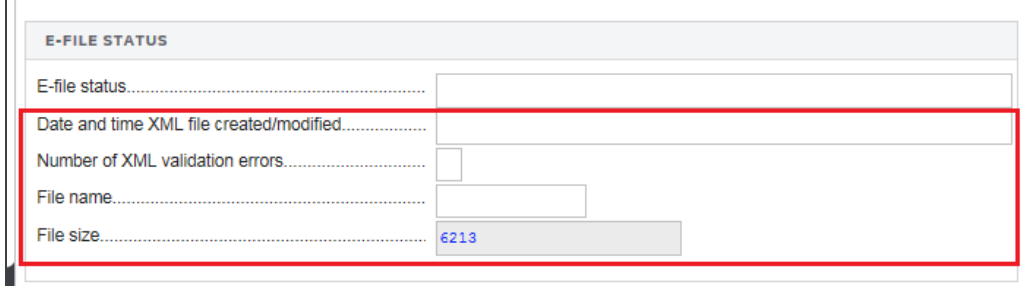

#### **Figure 2:11**

<span id="page-27-0"></span>7. Prior to submitting the e-file return, be sure to review with the E-file Viewer.

# **SENDING QUALIFIED RETURNS TO THE EFAST2**

This Organizer is informational only.

Each return that has an e-file successfully created is *Qualified* for e-file. In order to batch returns for e-file, you must have ELF ADMIN right. If you do not have this right, your firm administrator may assign this right to you.

After creating the e-file, exit the return and perform the following steps using the RS Browser:

To select the *Qualified* returns that you wish to e-file and create a batch:

- 1. Select **Returns Processing > E-file > Select Returns**.
- 2. Select an **Account**, Tax **Year**, Return **Type** *5500*, and **E-File Type** from the drop-down lists.

3. Select *Federal ready to send*.

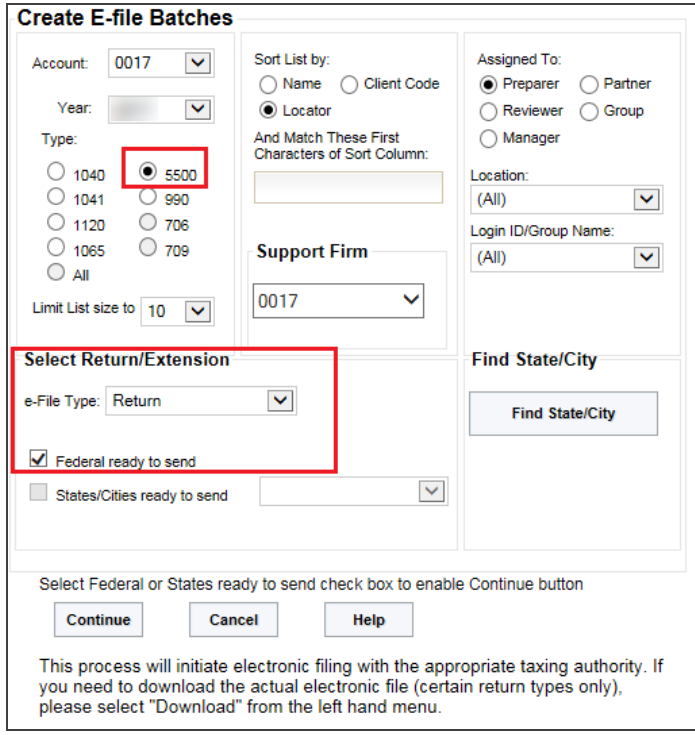

### **Figure 2:12**

- 4. Click **Continue**. A list of returns matching the criteria you selected is created.
- 5. You may select which returns you wish to send to the Department of Labor (DOL) by checking the box in the **Select** column.
- 6. After you have made your selections, click the **Submit for E-File** button.
- 7. A message stating that the *... batch was created ...* appears.
- 8. After completing this procedure, your returns will be processed and sent to the DOL. The processing status of these locators will show as *Awaiting Acknowledgment* until an acknowledgment acceptance or rejection has been received.

# <span id="page-29-0"></span>**CHECKING THE STATUS OF THE E-FILED RETURN**

Check the status of the returns indicating whether the e-filed return has been *Accepted* or *Rejected* by the DOL:

- 1. Select **Returns Processing > E-file > Status Report**.
- 2. Select an **Account**, Tax **Year**, and Return **Type** *5500* from the drop-down lists.
- 3. Select the appropriate criteria for federal statuses.

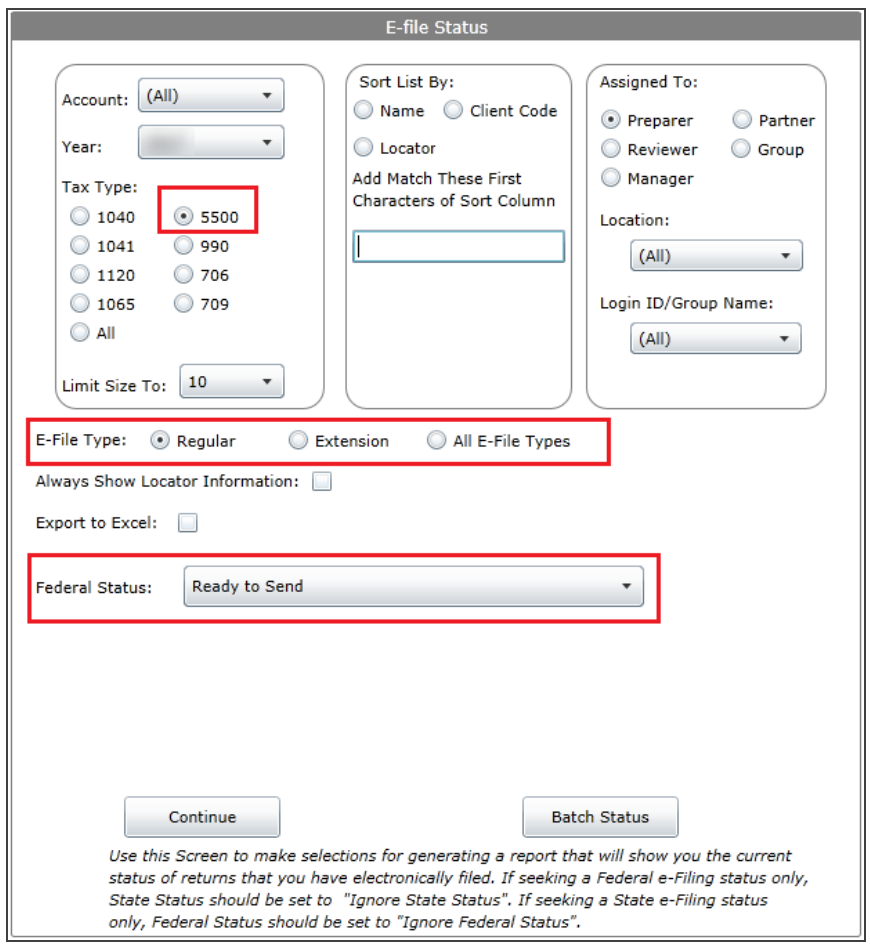

#### **Figure 2:13**

4. Click **Continue**. A list of returns matching the criteria you selected is created.

- 5. You may view the statuses of the returns sent as date sent, date acknowledged, etc.
- 6. Once a return has been *Accepted* by the DOL, the status will change to *Accepted*.

### <span id="page-30-0"></span>**Rejections**

If a return was *Rejected* by the DOL, you should correct the rejection and resubmit the return:

- 1. From the **E-file Status Report** screen, click *Rejected* in the **Federal Status** column.
- 2. The appropriate reject messages will be displayed.
- 3. Click the **Print** button.
- 4. Review the reason for the rejection on the printed Rejection Notice.
- 5. Open the return and correct the errant information.
- 6. If the situation causing the rejection cannot be corrected, the return should be downloaded and submitted through **IFILE [\(page](#page-30-1) 27)**.

## <span id="page-30-1"></span>**IFILE**

IFILE is the Form 5500/5500-SF/5500-EZ annual return/report preparation and submission application that will be on DOL's web site <https://www.efast.dol.gov/>.

### <span id="page-30-2"></span>Steps to Import a Filing on IFILE

- 1. Log into EFAST2.
- 2. In the **Filings** section, select **Import a Filing**.
- 3. Complete all of the requested information on the EFAST2 system.
- 4. Use the XML file created in the e-file process for import file information. The XML file will be located in the application data directory.
- 5. Once the filing has been imported, attachments can be added to IFILE.
- 6. The Accountant's Opinion must be a PDF document. Other attachments may be a PDF or plain text document. No other formats are permitted.

# <span id="page-31-0"></span>**CHAPTER 3: E-FILING FORM 8955-SSA**

# <span id="page-31-1"></span>**STEPS TO E-FILE RETURNS**

- 1. **Prepare the [electronic](#page-31-2) part of the return.** See **Preparing the [Electronic](#page-31-2) Part of the Return (page [28\)](#page-31-2)**.
- 2. **[Enable](#page-31-3) e-file.** See **[Enabling](#page-31-3) Fire E-file (page 28)**.
- 3. **Create an e-file for the [return.](#page-33-0)** See **Creating the Annual [Statement](#page-33-0) E-file (page 30)**.
- 4. **Send [returns](#page-34-0) to the IRS.** See **Viewing and Sending [Qualified](#page-34-0) Returns to the IRS (page 31)**.
- 5. **Verify [acknowledgment](#page-36-0) of receipt by the IRS and check the status of the return.** See **[Checking](#page-36-0) the Status of the E-filed [Return](#page-36-0) (page 33)**.

# <span id="page-31-2"></span>**PREPARING THE ELECTRONIC PART OF THE RETURN**

You must create a data file for every locator you wish to e-file. The following major tasks to create a data file are detailed in the topics listed below:

- Ensure that the "Auto Compute" is activated.
- Enable e-file and auto-calculation.
- Create an e-file for the return.
- <span id="page-31-3"></span>• Review e-file diagnostics for XML validation errors.

# **ENABLING FIRE E-FILE**

1. Complete details for Form 8955-SSA. To do so, navigate to **5500 Series > Plan Name > 5500 > Annual Registration Stmt Form 8955-SSA > Def. Vested Benef**.

2. On the Organizer tab, select **E-file > Annual Statement E-file > Enable E-file**.

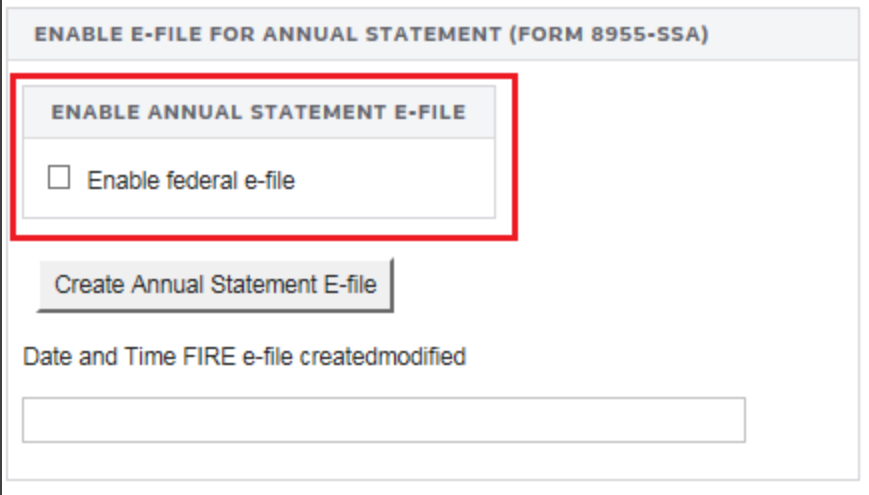

### **Figure 3:1**

3. Select the option to enable e-file for the Electronic Annual Statement (Form 8955-SSA). This is *mandatory* to ensure the proper updating of the electronic data. This is not required before this point in the return preparation, but it is required from this point forward.

# <span id="page-33-0"></span>**CREATING THE ANNUAL STATEMENT E-FILE**

1. To create the e-file, click the **Create Annual Statement E-file** button.

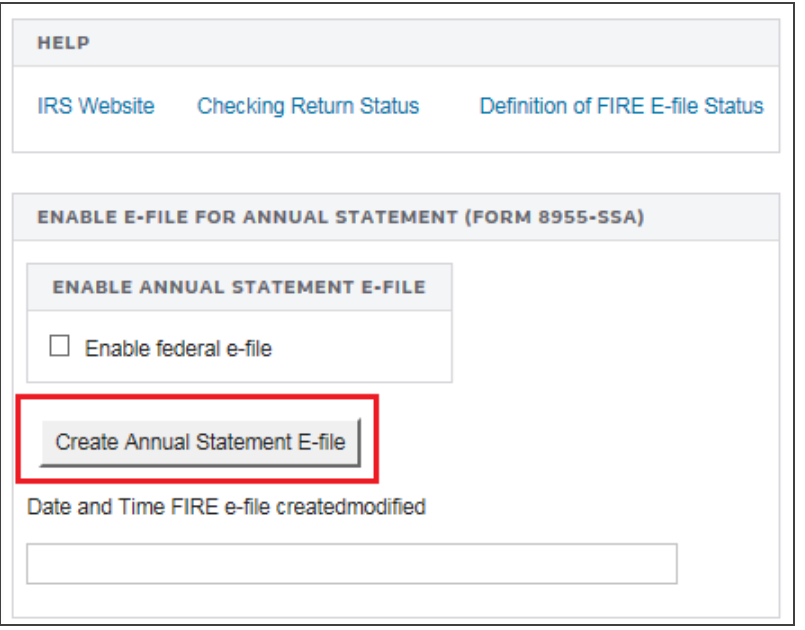

#### **Figure 3:2**

- 2. To review the messages generated by the e-file creation, go to **E-file > Annual Statement E-file > Detail**. Review the E-file Messages box to view the status of the e-file.
- 3. Select **View > Diagnostics** to open the **Diagnostics** dialog box. Select the **Electronic Annual Stmt** option.
- 4. If you have enabled **Annual Statement E-file**, two folders will exist for e-file diagnostics: **Alerts** and **Rejects**.
	- a. **Alert diagnostics**: These do not prevent the creation of a qualified e-file. You should still investigate the conditions causing the Alert diagnostics, as these may reveal input errors.
	- b. **Reject diagnostics**: These diagnostics identify conditions in the return that will result in a IRS rejection for failure to meet IRS requirements.
- 5. Click the **Definition of E-file Status** hyperlink for information on the status of your return. Returns may be any of the following:
	- a. *Awaiting Acknowledgment*
	- b. *Accepted*
	- c. *Rejected*
	- d. *Conditionally Accepted*

## <span id="page-34-0"></span>**VIEWING AND SENDING QUALIFIED RETURNS TO THE IRS**

Each return that has an e-file successfully created is *Qualified* for e-file. In order to batch returns for e-file, you must have ELF ADMIN right. If you do not have this right, your firm administrator may assign this right to you.

After creating the e-file, exit the return and perform the following steps using the RS Browser. Select the *Qualified* returns that you wish to e-file and create a batch.

- 1. Select **Returns Processing > E-file > Select Returns**.
- 2. Select an **Account**, Tax **Year**, Return **Type** *5500*, and **E-file Type** from the drop-down lists. There is an e-file type of *Other Forms* in the drop-down box for FIRE e-file for Form 8955-SSA.

3. Select *Federal Ready to Send*.

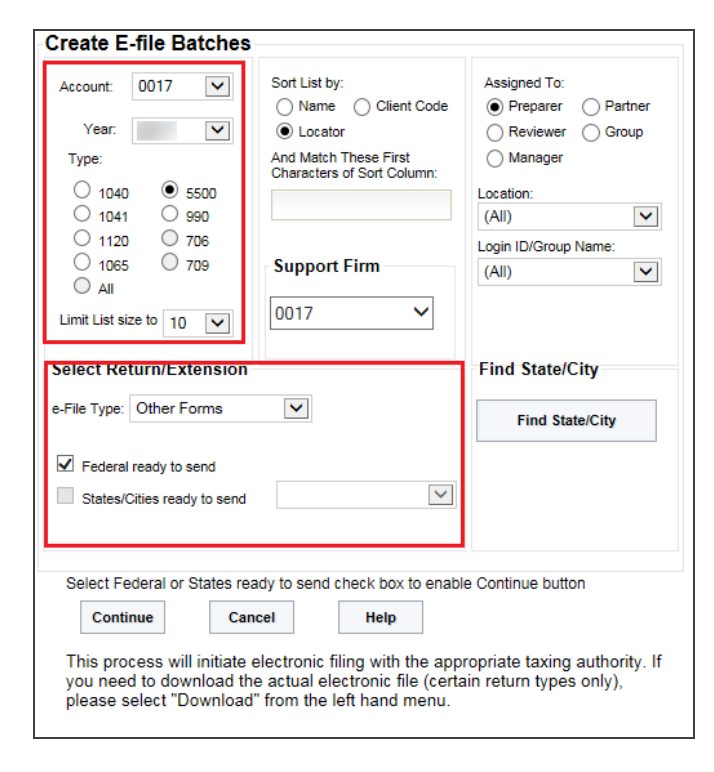

#### **Figure 3:3**

- 4. Click **Continue**. A list of returns matching the criteria you selected is created.
- 5. You may select which returns you wish to send to the IRS by checking the box in the **Select** column.
- 6. After you have made your selections, click the **Submit for E-File** button.
- 7. A message stating that the *... batch was created ...* appears.
- 8. After completing this procedure, your returns will be processed and sent to the IRS. The processing status of these locators will show as *Awaiting Acknowledgment* until an acknowledgment acceptance or rejection has been received.

# <span id="page-36-0"></span>**CHECKING THE STATUS OF THE E-FILED RETURN**

Check the status of the returns indicating whether the e-filed return has been *Accepted* or *Rejected* by the IRS:

- 1. Select **Returns Processing > E-file > Status Report**.
- 2. Select an **Account**, Tax **Year**, and Return **Type** *5500* from the drop-down lists.
- 3. From the **Federal Status** drop-down list, select the *All Statuses* option.

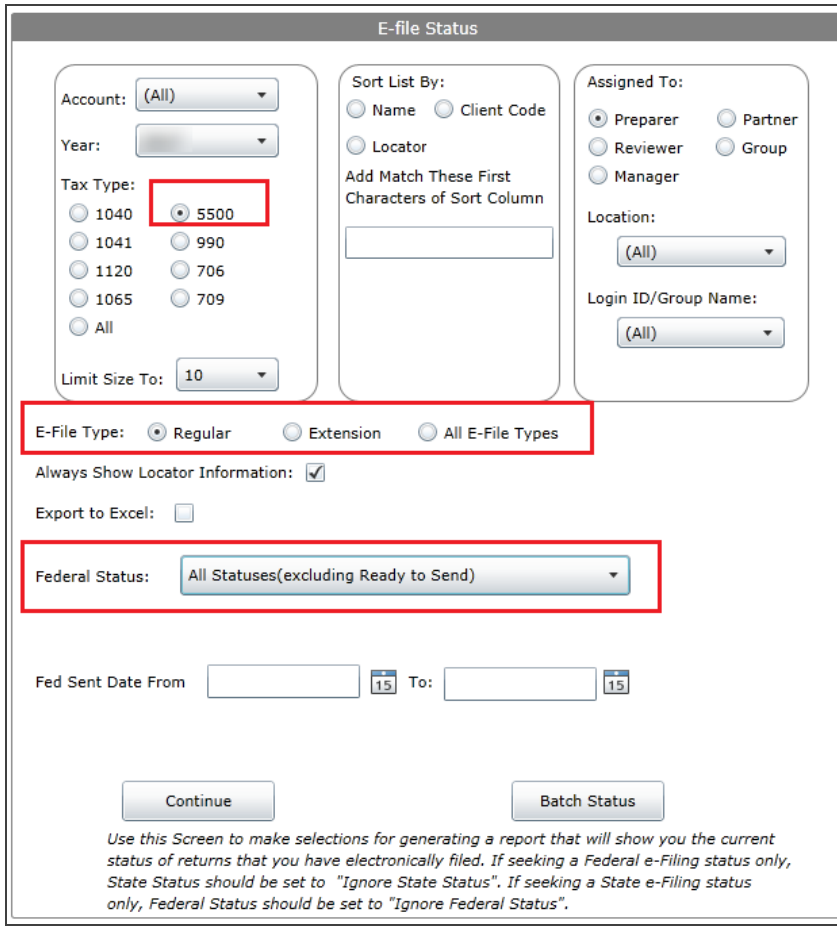

#### **Figure 3:4**

- 4. If necessary, enter the date range of the returns.
- 5. Click **Continue**. A list of returns matching the criteria you selected is created.
- 6. You may view the statuses of the returns sent as date sent, date acknowledged, etc.
- 7. Once a return has been *Accepted* by the IRS, the status will change to *Accepted*.

### <span id="page-37-0"></span>Rejected Returns

If a return was *Rejected* by the IRS, you should correct the rejection and resubmit the return:

- 1. From the **E-file Status Report** screen, click *Rejected* in the **Federal Status** column.
- 2. The appropriate reject messages will be displayed.
- 3. Click the **Print** button.
- 4. Review the reason for the rejection on the printed Rejection Notice.
- 5. Open the return and correct the errant information.
- 6. Recreate and resubmit the e-file.

# <span id="page-38-0"></span>**CHAPTER 4: DOL FINAL YEAR RETURN/REPORT REQUIREMENTS**

# <span id="page-38-1"></span>**FINAL RETURN/REPORT**

If all assets under the plan (including insurance/annuity contracts) have been distributed to the participants and beneficiaries or legally transferred to the control of another plan, and when all liabilities for which benefits may be paid under a welfare benefit plan have been satisfied, check the final return/report box in Part I, line B at the top of the Form 5500.

A short plan year filing may also be needed when the plan ceases to have any assets and liabilities prior to the close of the normal 12-month plan year.

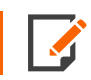

The mere termination of a plan does not end the filing requirement.

If a trustee is appointed for a terminated defined benefit plan pursuant to ERISA §4042 (i.e., the PBGC has taken over the plan in an involuntary termination), the last plan year for which a return/report must be filed is the year in which the trustee is appointed.

### <span id="page-38-2"></span>**Examples**

### *MERGERS/CONSOLIDATIONS*

A final return/report should be filed for the plan year (12 months or less) that ends when all plan assets were legally transferred to the control of another plan.

### *PENSION AND WELFARE PLANS THAT TERMINATED WITHOUT DISTRIBUTING ALL ASSETS*

If the plan was terminated, but all plan assets were not distributed, a return/report must be filed for each year the plan has assets. The return/report must be filed by the plan administrator, if designated, or by the person or persons who actually control the plan's assets/property.

### *WELFARE PLANS STILL LIABLE TO PAY BENEFITS*

A welfare plan cannot file a final return/report if the plan is still liable to pay benefits for claims that were incurred prior to the termination date, but not yet paid. See 29 CFR 2520.104b-2(g)(2)(ii).

For more information on Final Year return filing requirements please contact Department of Labor, EFAST2 Help Line at 1-866-463-3278.

# <span id="page-39-0"></span>**FORM 5500SF - DOL CRITERIA FOR FINAL YEAR XML ELEMENTS**

Please check the XML after creating the e-file to match all of the element values below.

```
AllPlanAstDistribInd = '1'
TotAssetsEoyAmt = 0 and
TotActRtdSepBenefCnt = 0
```
Below are the changes to be made in the Organizer or Tax Form 5500SF:

- 1. Navigate to **Organizer > 5500 Series > Plan Name > Basic Plan Information > Basic Plan Information**.
- 2. Select the option for *Final Return*.

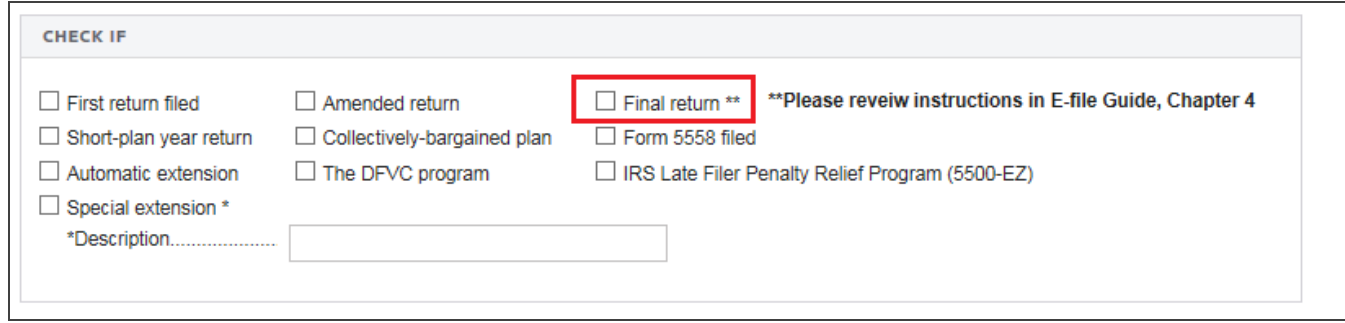

#### **Figure 4:1**

3. Navigate to **Organizer > 5500 Series > Plan Name > 5500 > Form 5500 > 5500 Information**.

4. In the **Plan Participant Information** section, the total number of participants at the end of the plan year should be *NONE*.

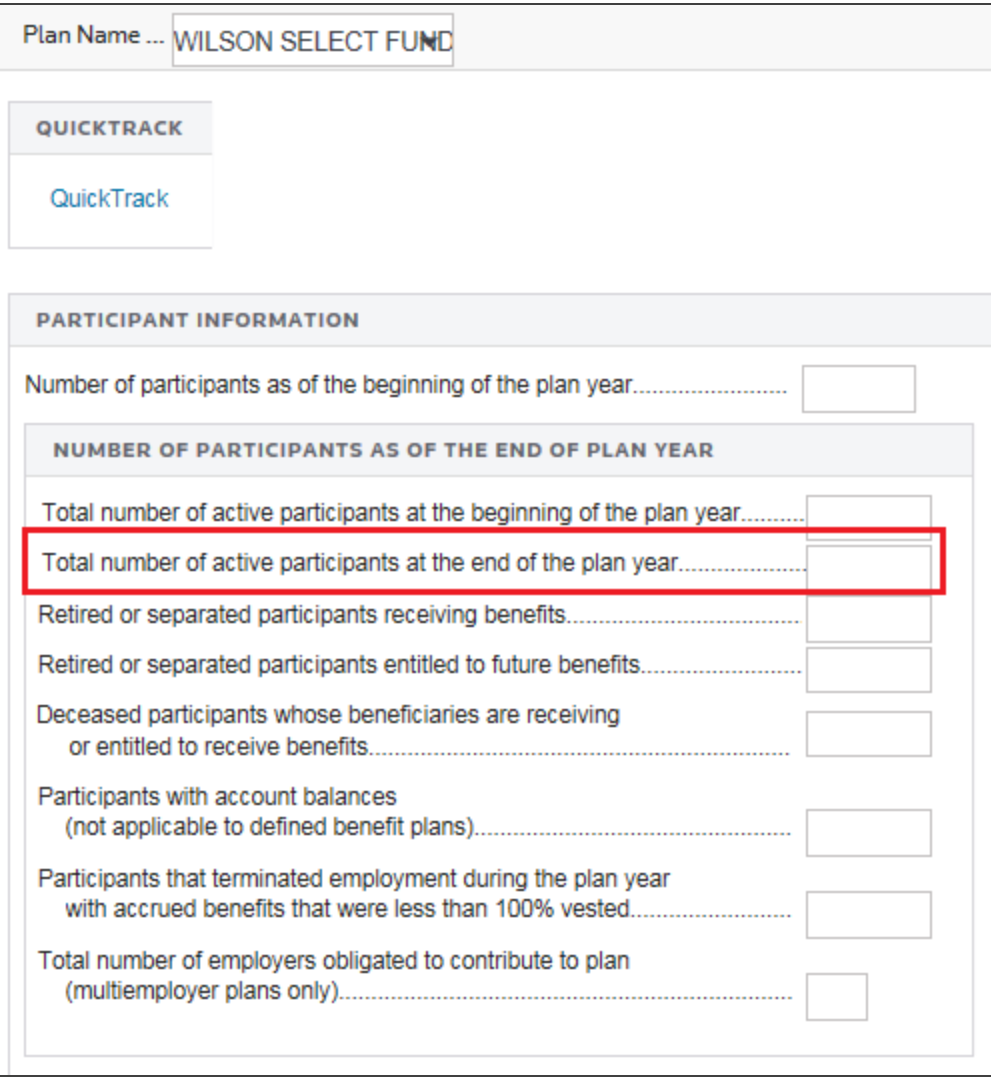

### **Figure 4:2**

5. Navigate to **Organizer > 5500 Series > Plan Name > 5500 > Financial Information (Sch. H/I) > Assets and Liabilities**.

6. The total plan assets at the end of the plan year should be *NONE*.

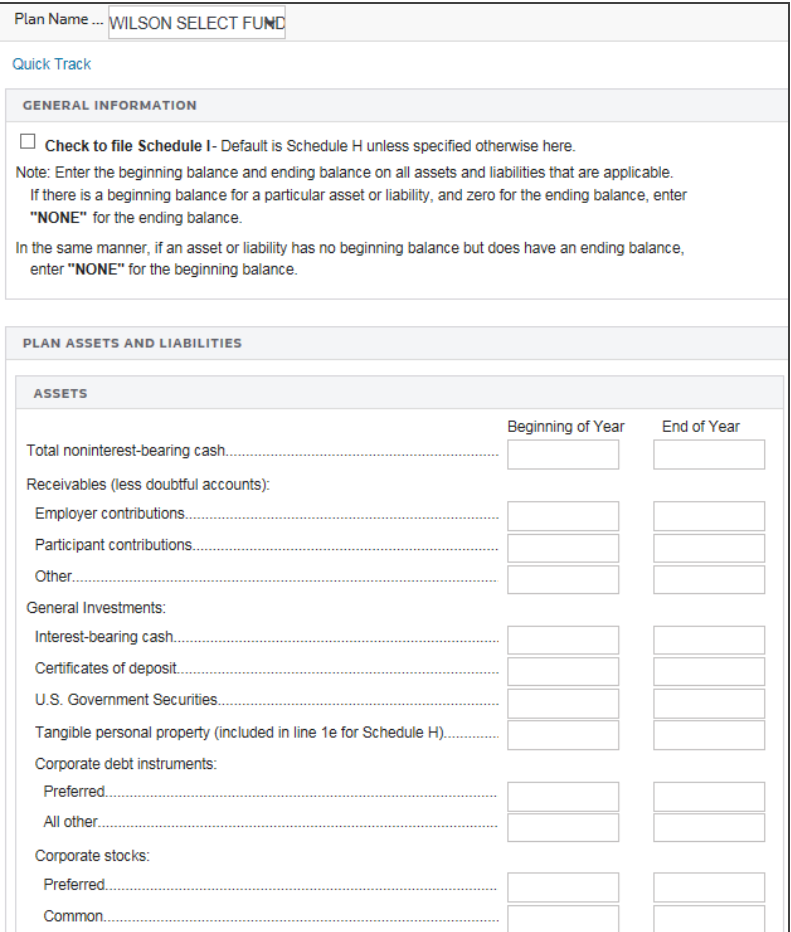

#### **Figure 4:3**

# <span id="page-42-0"></span>**FORM 5500 FOR PENSION BENEFIT PLANS NUMBERED LESS THAN 501 - DOL CRITERIA FOR FINAL YEAR XML ELEMENTS**

Please check the XML after creating the e-file to match all of the element values below.

```
SchH/n1:AllPlanAstDistribInd ='1' or
SchI/n1:AllPlanAstDistribInd = '1' ) and
SchH/n1:TotAssetsEoyAmt = 0 or
SchI/n1:TotAssetsEoyAmt = 0 ) and
Form5500/n1:TotActRtdSepBenefCnt =0 and
Plan Number Form5500/n1:SponsDfePlanNum) less than; 501)
```
Below are the changes to be made in the Organizer or Tax Form 5500 and other Schedule H or I:

- 1. Navigate to **Organizer > 5500 Series > Plan Name > Basic Plan Information > Basic Plan Information**.
- 2. Select the option for *Final Return*.

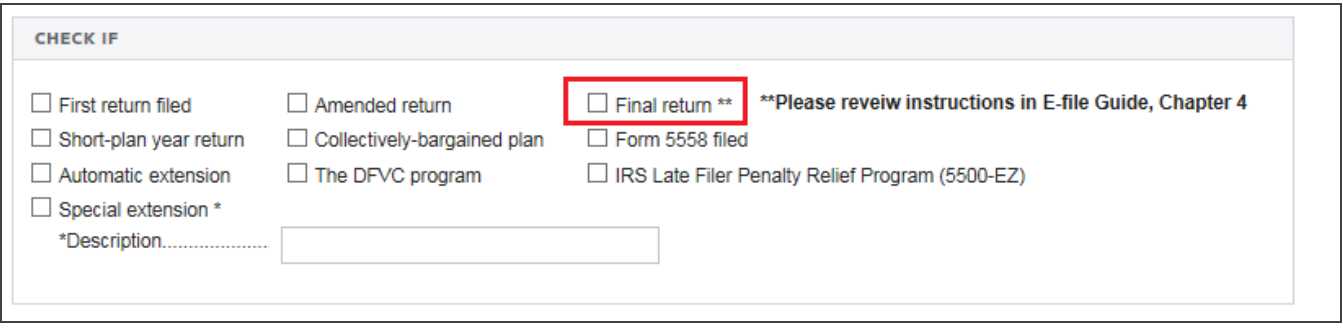

### **Figure 4:4**

3. Navigate to **Organizer > 5500 Series > Plan Name > 5500 > Financial Information (Sch. H/I) > Transactions during plan year**.

#### 4. Select the following option:

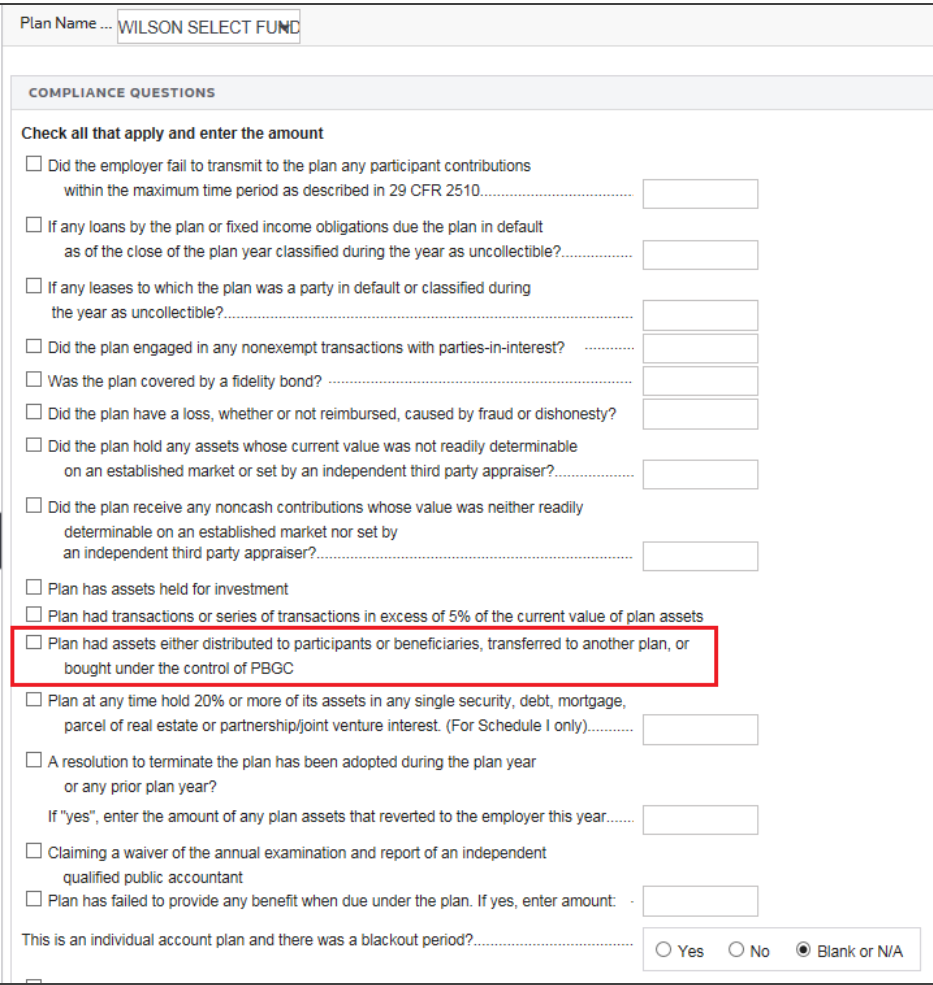

### **Figure 4:5**

5. Navigate to **Tax Forms > Schedule H, Page 2**, OR navigate to **Schedule I**.

For Schedule H, Page 2, line 1(f)(b) should be *NONE*.

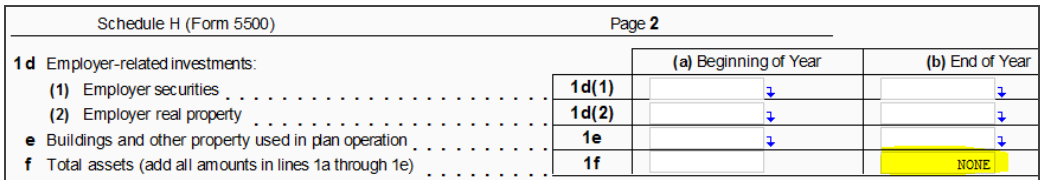

#### **Figure 4:6**

For Schedule I, line 1(c)(b) should be *NONE*.

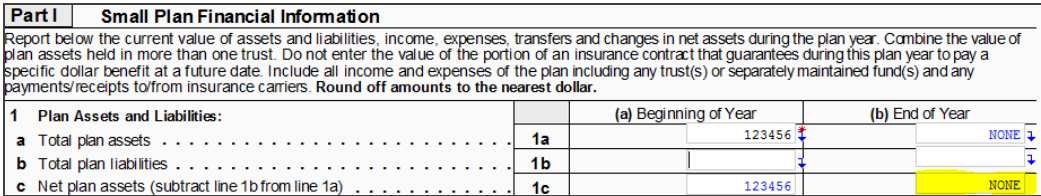

### **Figure 4:7**

6. Navigate to **Tax Forms > Form 5500 > Page 2**. Lines 6d and 6f should be *NONE*.

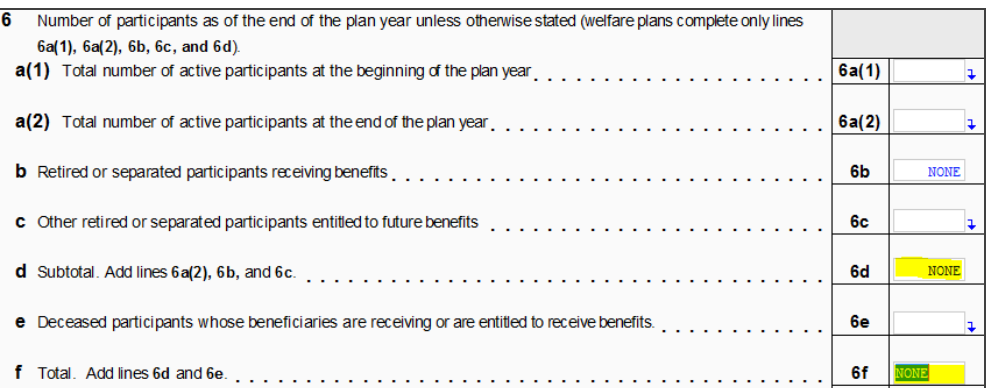

#### **Figure 4:8**

## <span id="page-45-0"></span>**FORM 5500 PENSION BENEFIT PLANS NUMBERED GREATER THAN 500 - DOL CRITERIA FOR FINAL YEAR XML ELEMENTS**

Please check the XML after creating the e-file to match all of the element values below.

```
Form5500/n1:SubtlActRtdSepCnt = 0 and
Plan number (n1:FilingData/n1:Form5500/n1:SponsDfePlanNum) greater than
500)
```
Below are the changes to be made in the Organizer or Tax Form 5500:

- 1. Navigate to **Organizer > 5500 Series > Plan Name > Basic Plan Information > Basic Plan Information**.
- 2. Select the option for *Final Return*.

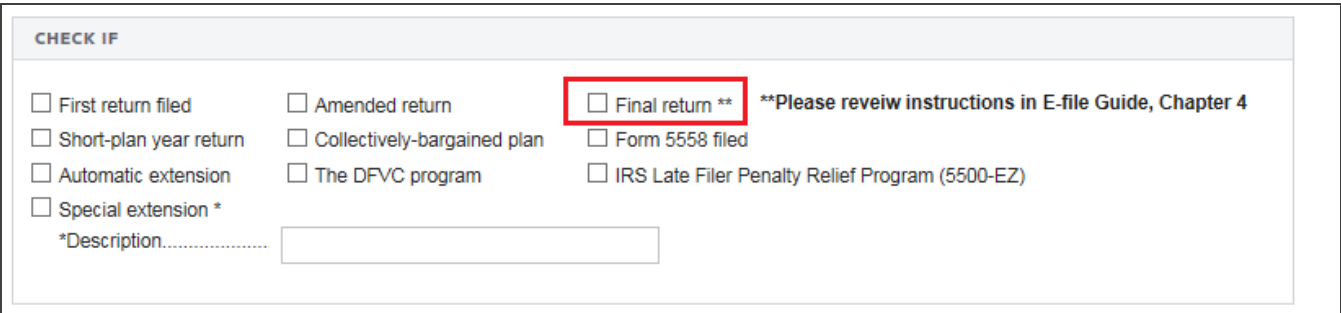

#### **Figure 4:9**

3. Navigate to **Organizer > 5500 Series > Plan Name > 5500 > Form 5500 >5500 Information**.

4. In the **Type of Funding Arrangement** section, only *Insurance* OR *General assets of the sponsor* are checked.

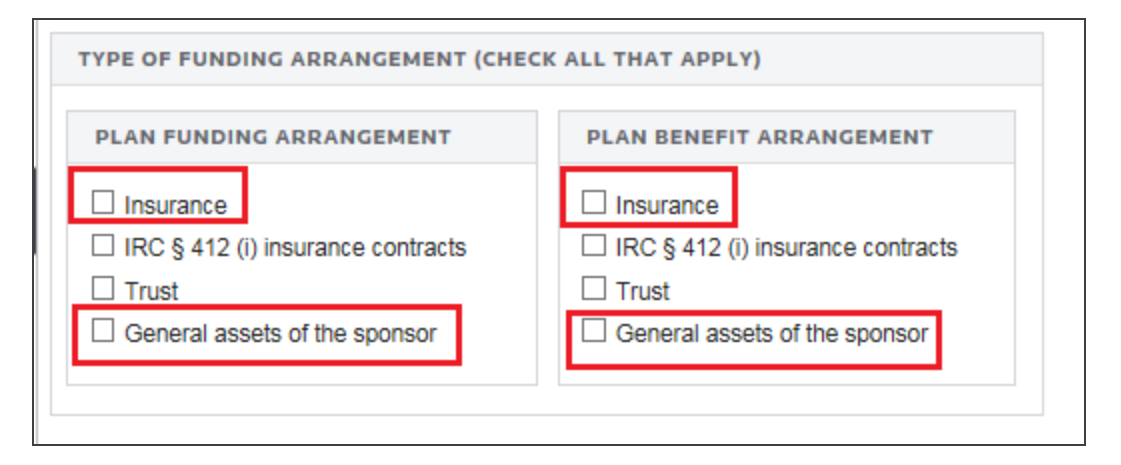

#### **Figure 4:10**

5. Ensure that the following XML element is as shown:

n1:FilingData/n1:Form5500/n1:SubtlActRtdSepCnt = 0

6. Navigate to **Tax Forms > Form 5500 > Page 2**. Line 6d should be *NONE*.

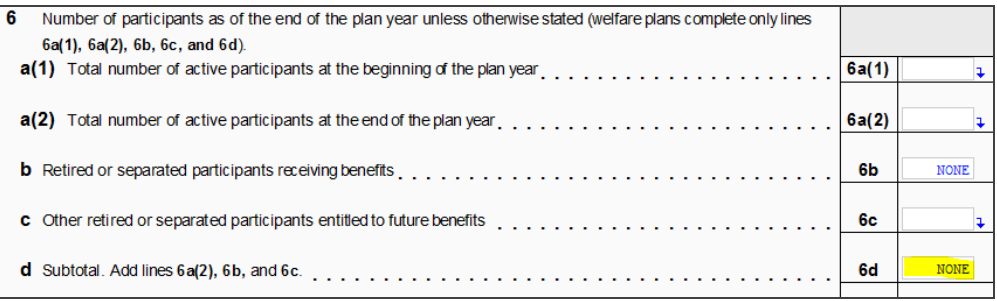

**Figure 4:11**

# <span id="page-47-0"></span>**CHAPTER 5: APPENDICES**

# <span id="page-47-1"></span>**APPENDIX A - ACCEPTED FORMS AND SCHEDULES**

Employee Benefit Plan electronic media filings that are transmitted electronically to the Department of Labor consist of the following:

- Form 5500/5500-SF/5500-EZ filing data
- $\bullet$  schedules
- $\bullet$  attachments.

<span id="page-47-2"></span>The filing must contain the same information as a comparable filing submitted entirely on paper.

### Forms and Schedules for E-file

The forms and schedules listed at [https://www.riahelp.com/html/2021/reports/ef\\_forms/5500\\_Federal\\_E-file\\_](https://www.riahelp.com/html/2021/reports/ef_forms/5500_Federal_E-file_Forms.pdf) [Forms.pdf](https://www.riahelp.com/html/2021/reports/ef_forms/5500_Federal_E-file_Forms.pdf) are the only forms and schedules acceptable for e-file. The E-file Notes lists the number of forms allowable by the EFAST e-file system.

<span id="page-47-3"></span>This document is kept current.

### Attachment Formats

Paper attachments are not acceptable as attachments to an e-file. All attachments must be received with the filing as attachments. The following attachment types are allowable.

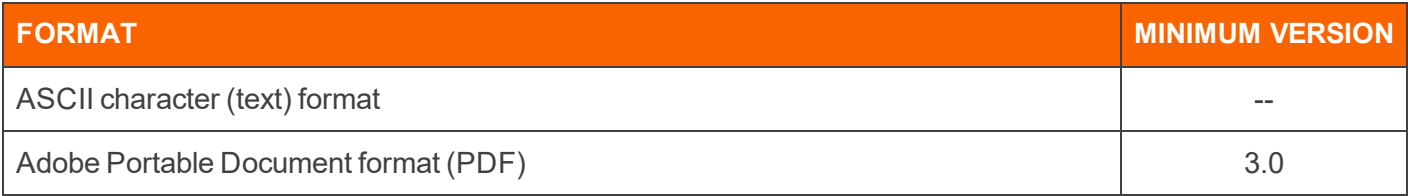

### <span id="page-48-0"></span>Exclusions from E-file

The following types of Employee Benefit filings are excluded from e-file:

- Filings sent using software not approved by the DOL for e-file.
- Filings with accounting periods of more than 365 or 366 days. (366-day accounting periods are only acceptable for leap-year filings.)
- Filings partially e-filed and partially paper-filed.
- Filings for which sections of the form are filed at different times rather than filed at the same time.
- Filings submitted on unsupported media.
- Filings including unsupported attachment types.
- Unsigned filings (submitted without including the PIN and Signer ID as an electronic signature).
- <span id="page-48-1"></span>• Filings that are not encrypted and are submitted via modem-to-modem or transmission.

# **APPENDIX B - TYPE OF OTHER ATTACHMENTS**

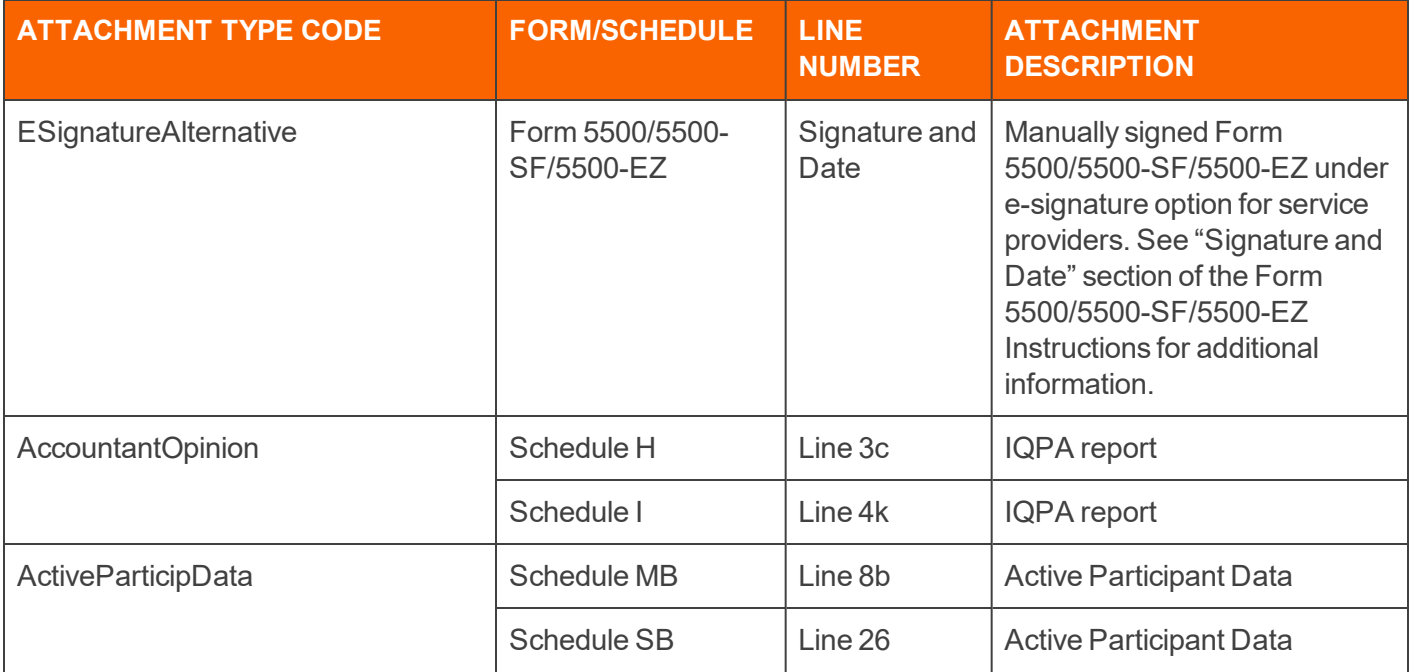

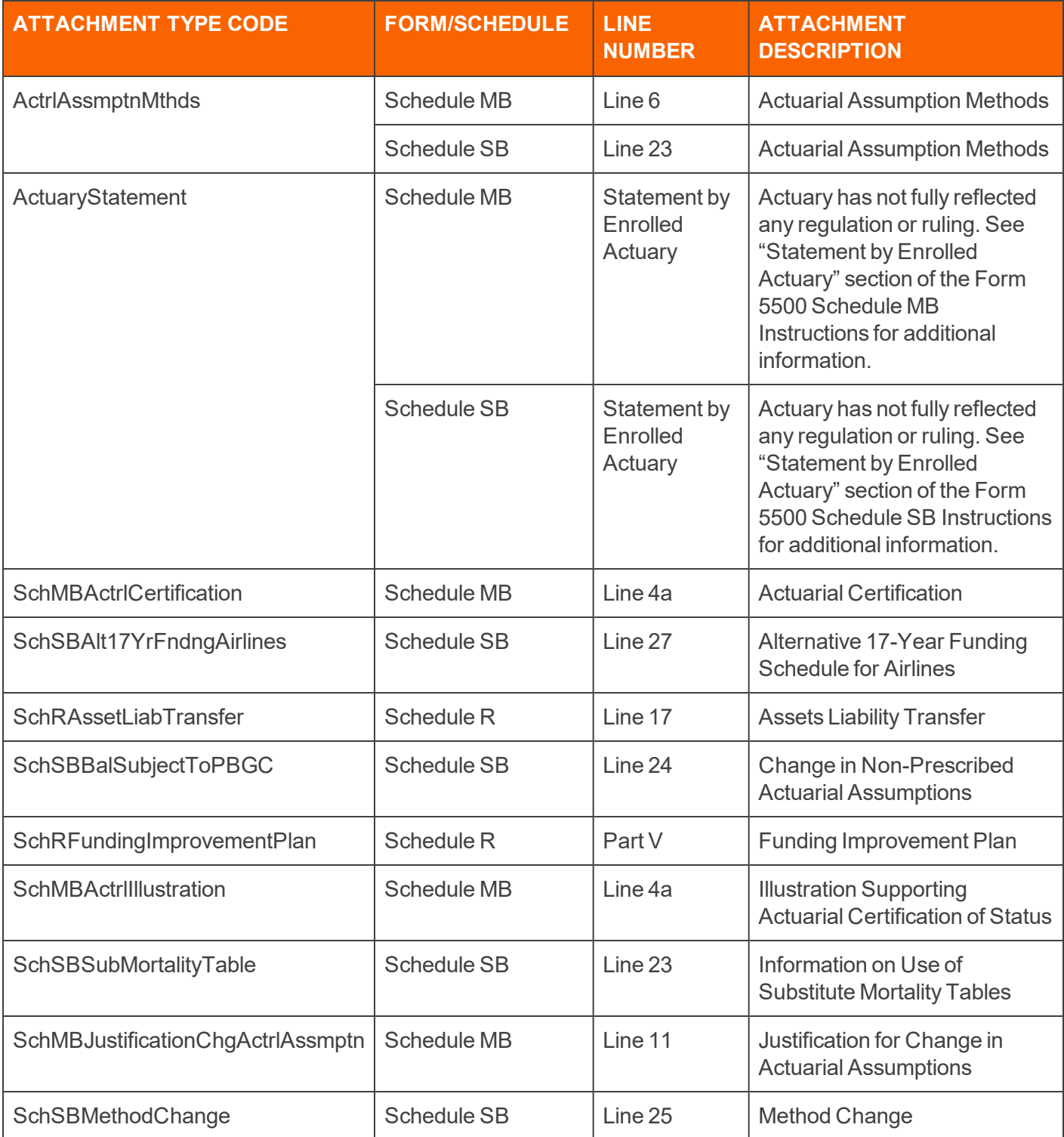

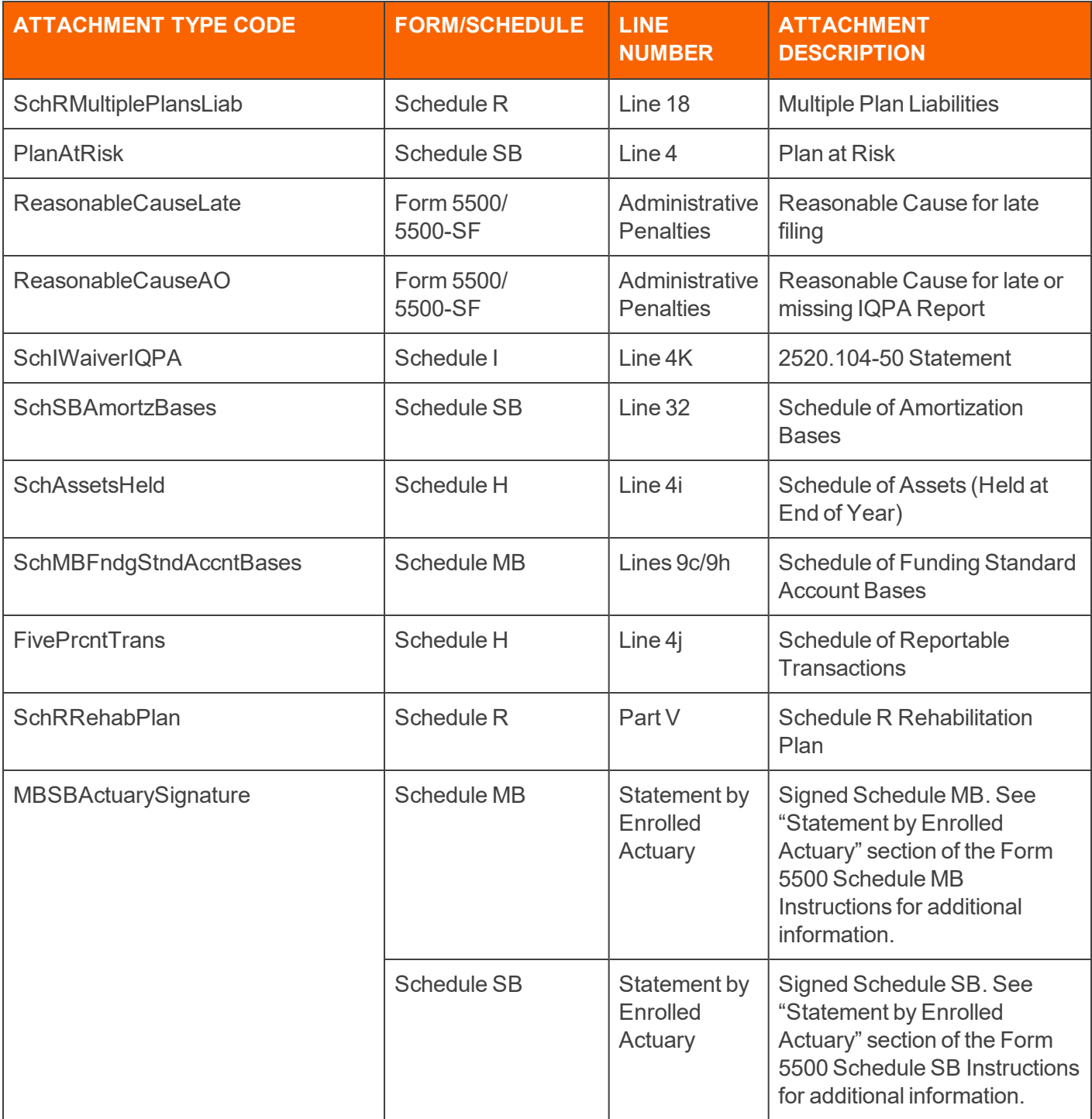

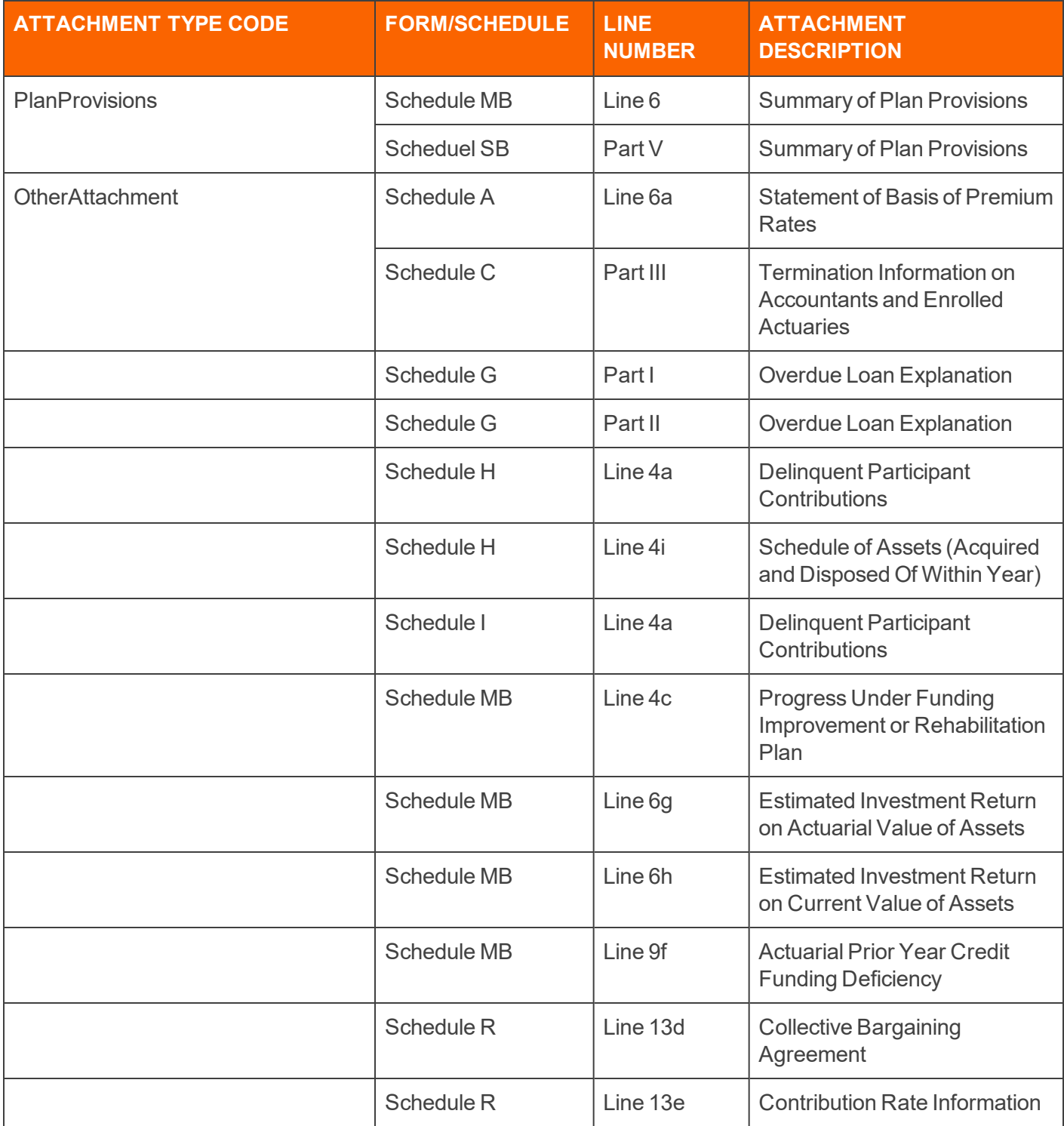

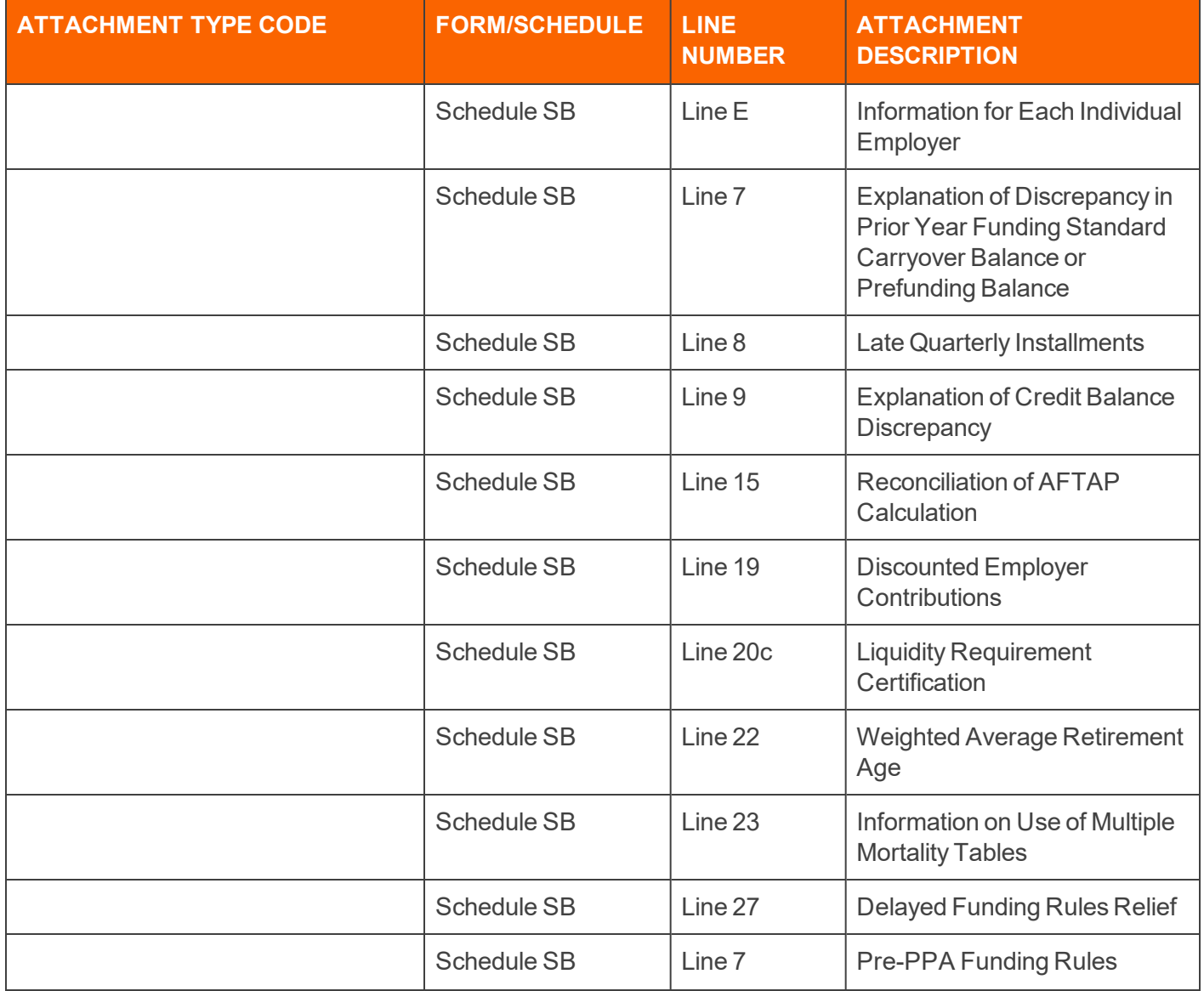

# <span id="page-53-0"></span>**APPENDIX C - FREQUENTLY ASKED QUESTIONS**

### <span id="page-53-1"></span>Credentials for Signing

#### **Whose credentials are entered when signing for the plan administrator?**

If I am signing the return on behalf of the plan administrator, do I enter my credentials or the administrator's credentials under **Organizer > E-file > Electronic Signature > Administrator**?

Enter your own credentials (Signer ID, PIN, and Signed Name) on this screen. You must have obtained Filing Signer credentials from EFAST2. Additionally, the box Preparer has received written authorization to provide esignature for this return must be checked under **Organizer > E-file > Electronic Signature > Signatures for E-file**.

### <span id="page-53-2"></span>DOL Information

#### **Where do I find the DOL FAQs on e-file?**

To view the comprehensive FAQ section, go to [www.dol.gov/faq/faq-EFAST2.html](http://www.dol.gov/faq/faq-EFAST2.html).

#### **Where can I find the DOL webcasts?**

To view the Department of Labor webcasts, go to [www.dol.gov/ebsa](http://www.dol.gov/ebsa) and look in the **Compliance Workshops and Webcasts** section for the links.

### <span id="page-53-3"></span>**EFAST**

#### **Is it necessary to register for EFAST2?**

Yes. Plan signatories and transmitters must register through the EFAST2 web portal at [https://www.efast.dol.gov](https://www.efast.dol.gov/). Any e-file credentials issued under the EFAST1 system are obsolete for EFAST2.

#### **Who must register for EFAST2?**

Plan Sponsors, Plan Administrators, Filing Signers, Filing Authors, Schedule Authors, and Transmitters.

### <span id="page-54-0"></span>Form 5558

#### **Can extension Form 5558 be e-filed?**

No. This form must be paper filed.

### <span id="page-54-1"></span>**Mandates**

#### **What forms are not included in the e-file mandate?**

Schedule SSA is excluded from the mandate. This form is filed with the IRS, not the Department of Labor, and is supported by the 5500 module.

#### **Will Thomson Reuters support the 5500 e-file mandate "EFAST2"?**

Yes. We support all 5500 forms and schedules for e-file.

### <span id="page-54-2"></span>Resubmission

#### **How do I resubmit a return for e-file with a Conditionally Accepted status?**

The return must be resubmitted by using a copy of the original locator.

- 1. Make a copy of the return by using the **Save As** feature.
- 2. Go to **Organizer > 5500 Series > plan name > Basic Plan Information**.
- 3. Select the **Amended Return** check box.
- 4. Attach any Acrobat files (PDFs) from the original return in the new locator. Note that attachments are NOT copied during the **Save As** process.